المملكة العربيسة السسعودية المؤسسة العامة للتعليم الفني والتدريب المهني الإدارة العامة لتصميم وتطوير المناهج

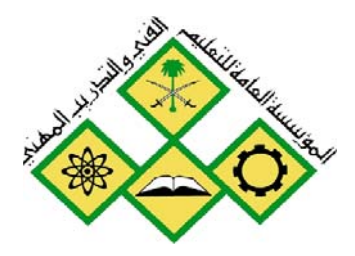

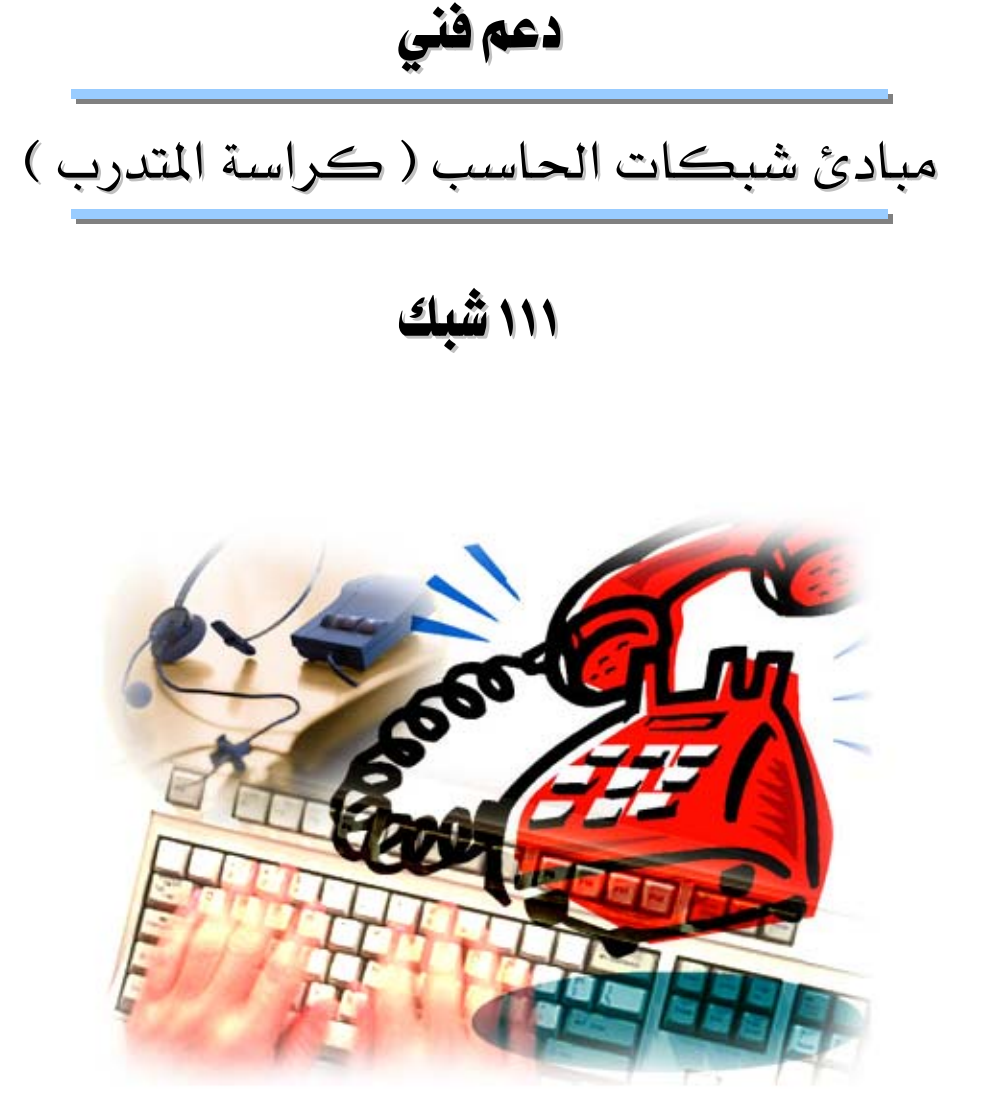

جميع الحقوق محفوظة للمؤسسة العامة للتعليم الفني والتدريب المهني

#### مقدمه

الحمد للَّه وحده، والصلاة والسلام على من لا نبي بعده، محمد وعلى آله وصحبه، وبعد:

تسعى المؤسسة العامة للتعليم الفنى والتدريب المهنى لتأهيل الكوادر الوطنية المدربة القادرة على شغل الوظائف التقنية والفنية والمهنية المتوفرة في سوق العمل، ويأتي هذا الاهتمام نتيجة للتوجهات السديدة من لدن قادة هذا الوطن التي تصب في مجملها نحو إيجاد وطن متكامل يعتمد ذاتيا على موارده وعلى قوة شبابه المسلح بالعلم والإيمان من أجل الاستمرار قدماً يخ دفع عجلة التقدم التنموي: لتصل بعون الله تعالى لمصاف الدول المتقدمة صناعياً.

وقد خطت الإدارة العامة لتصميم وتطوير المناهج خطوة إيجابية تتفق مع التجارب الدولية المتقدمة ِيٍّ بناء البرامج التدريبية، وفق أساليب علمية حديثة تحاكى متطلبات سوق العمل بكافة تخصصاته لتلبى متطلباته ، وقد تمثلت هذه الخطوة ية مشروع إعداد المعايير المهنية الوطنية الذى يمثل الركيزة الأساسية في بناء البرامج التدريبية، إذ تعتمد المعايير في بنائها على تشكيل لجان تخصصية تمثل سوق العمل والمؤسسة العامة للتعليم الفني والتدريب المهنى بحيث تتوافق الرؤية العلمية مع الواقع العملي الذي تفرضه متطلبات سوق العمل، لتخرج هذه اللجان في النهاية بنظرة متكاملة لبرنامج تدريبي أكثر التصافاً بسوق العمل، وأكثر واقعية في تحقيق متطلباته الأساسية.

وتتناول هذه الحقيبة التدريبية " مبادئ شبكات (كراسة المتدرب) " لمتدربى قسم" دعم فنى " للكليات التقنية موضوعات حيوية تتناول كيفية اكتساب المهارات اللازمة لهذا التخصص.

والإدارة العامة لتصميم وتطوير المناهج وهي تضع بين يديك هذه الحقيبة التدريبية تأمل من اللّه عز وجل أن تسهم بشكل مباشر في تأصيل المهارات الضرورية اللازمة، بأسلوب مبسط يخلو من التعقيد ، وبالاستعانة بالتطبيقات والأشكال التي تدعم عملية اكتساب هذه المهارات.

والله نسأل أن يوفق القائمين على إعدادها والمستفيدين منها لما يحبه ويرضاه: إنه سميع مجيب الدعاء.

الإدارة العامة لتصميم وتطوير المناهج

المملكة العربيسة السسعودية المؤسسة العامة للتعليم الفني والتدريب المهني الإدارة العامة لتصميم وتطوير المناهج

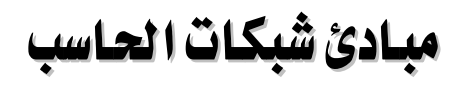

التدريبات العملية

جميع الحقوق محفوظة للمؤسسة العامة للتعليم الفني والتدريب المهني

אא **١١١** א

אא א

# التدريب العملى رقم 1

# تثبت بطاقة الشبكة

#### **الأهداف**:

إظهار التثبيت الصحيح لبطاقة الشبكة على جهاز الحاسب.

#### الخلفية :

بطاقة الشبكة هي المسؤولة عن توصيل أي جهاز حاسب بالشبكة وإمكانيته من مشاركة موارد مع أجهزة أخرى.

#### الأدوات المساعدة:

- جهاز ڪمبيوتر يعمل علي Windows 2000 . - فتحة توسع من نوع ISA أو PCI فارغة. - بطاقة شبكة Ethernet من نوع ISA أو PCI. - برنامج مشغل بطاقة الشبكة وبرنامج Windows 2000 على قرص مدمج. - كابل الشبكة. – حزام معصم لتفريغ الكهرباء الساكنة.

# الخطوات المطلوب تنفيذها .

- 1- أطفئ الجهاز واسحب سلك الكهرباء. استخدم حزام معصم لتأريض جسمك. أزل غطاء صندوق الجهاز. $2$
- 3- أخرج البطاقة من كيسها المضاد للكهرباء الساكنة وامسكها من زاويتها العلوية وثبتها يخ فتحة توسع فارغة وضمنها بواسطة برغى.
- 4- رجع غطاء الصندوق وشغل الجهاز. يحاول معالج إضافة الأجهزة في نظام التشغيل من الكشف تلقائيـاً عـن مشـغل بطاقـة الشـبكـة . يطلب نظـام التشـغيل بتزويـد اسـم للجهـاز واسـم لمجموعـة العمل. اختر هذه الأسماء بالموافقة مع المدرب العملي.

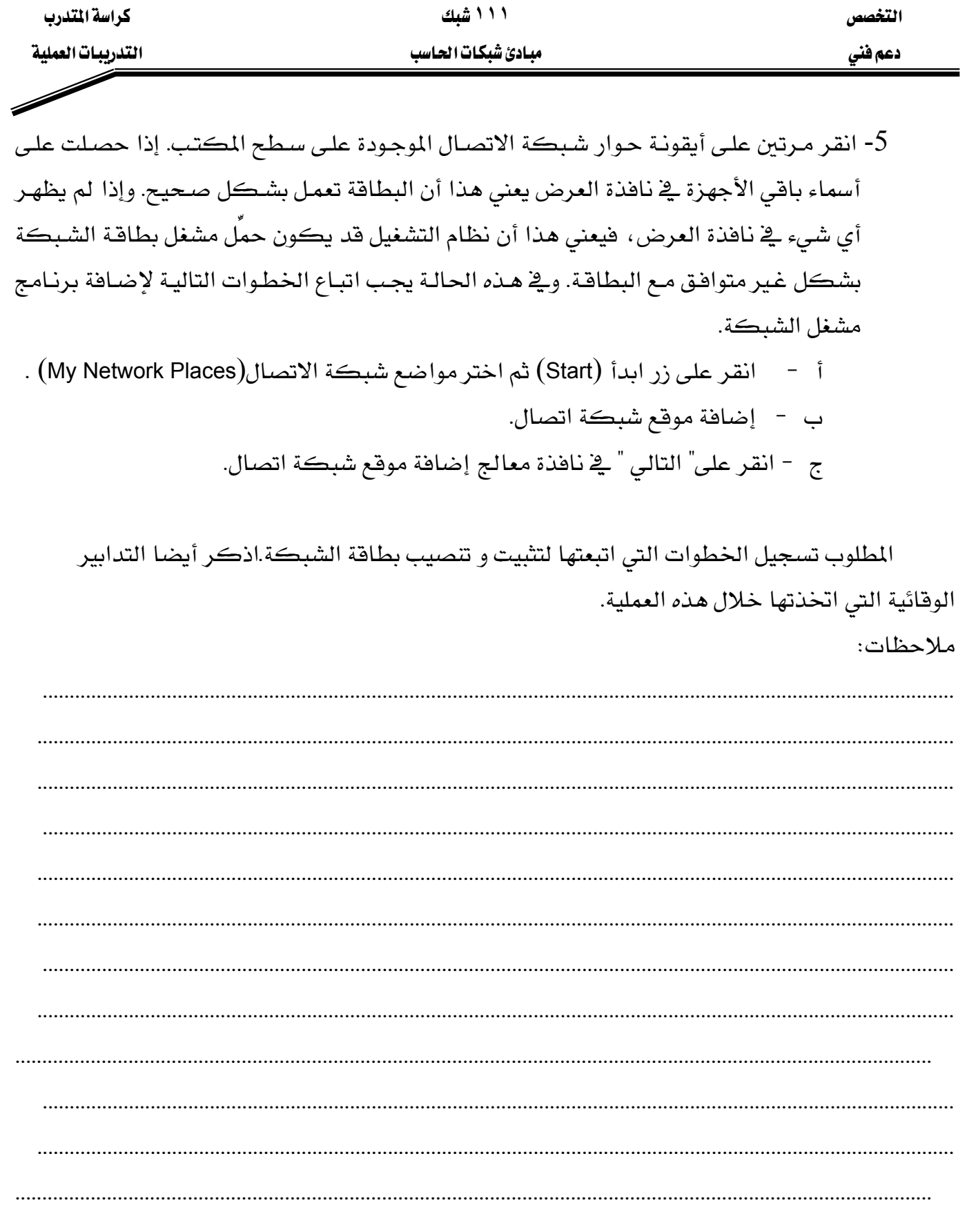

#### אא א

# التدريب العملى رقم ٢

## **TCP/IP** אא

#### الأهداف:

الهدف هذه التجربة هو اكتساب المهام التالية:

- استخدام أيقونة شبكة Windows يٌّ لوحة التحكم لتحديد الإعدادات الحالية للشبكة.
	- استخدام أداة Ipconfig لإيجاد إعدادات الشبكة.
		- التعرف على نوع برنامج العملاء المستخدم.
		- تحديد اسم الجهاز واسم النطاق(Domain).
		- تحديد مُصنع بطاقة الشبكة ومشغل الشبكة.
	- التعرف على بروتوكول الشبكة المترابط مع البطاقة المستخدمة.
		- تحديد عنوان IP للجهاز.
		- تحديد فناع التفرع وعنوان IP البوابة الافتراضية.
	- تحديد ما إذا كان DHCP ، DNS و Wins مستخدمين وإيجاد عناوين IP الخاصة بالملقمات المؤدية لهذه الخدمات.
		- تحديد العنوان العتادي لمحطة العمل.
		- استخدام إدارة أجهزة النظام للتأكد أن بطاقة الشبكة تعمل بشكل صحيح.

الأدوات المساعدة:

- أجهزة حاسب مع مكوناتها الطرفية.
- نظام تشغيل Windows 2000 محمل على الأجهزة.
	- بطاقة شبكة مثبتة.

# الخطوة الأولى:

 **-٣-**  تحديد إعدادات الشبكة لمحطة العمل. المهام: أقلع الجهاز وسجل دخولك للشبكة. شرح: الأدوات الأساسية لجمع هذه المعلومات هي:

- 1- أيقونة مواضع الشبكة على سطح المكتب.  $l$ Pconfig  $-2$ 
	- 3- أيقونة النظام في لوحة التحكم.

#### الغطوة الثانية :

استخدام أيقونة مواضع شبكة الاتصال وجهاز الكمبيوتر لتحديد اسم محطة العمل، اسم النطاق، عميل الشبكة والبروتوكول المستخدم.

المهام: انقر بالزر الأيمن على أيقونة جهاز الكمبيوتر ثم على خصائص النظام ثم على تبويب تعريف شبكة الاتصال للحصول على اسم الجهاز واسم المجال أو النطاق.

انقر بالزر الأيمن على أيقونة مواضع شبكة الاتصال (My Network Places) ، ثم اختر خصائص وبعدها انقر بالزر الأيمن على Local Area Connection ، ثم اختر خصائص لملاحظة مكونات الشبكة المثبتة على الجهاز.

شرح: تشبه أيقونة عميل الشبكة جهاز كمبيوتر ، وأيقونة بطاقة الشبكة تشبه بطاقة الشبكة وأيقونة البروتوكول تشبه وصلة كابل شبكة.

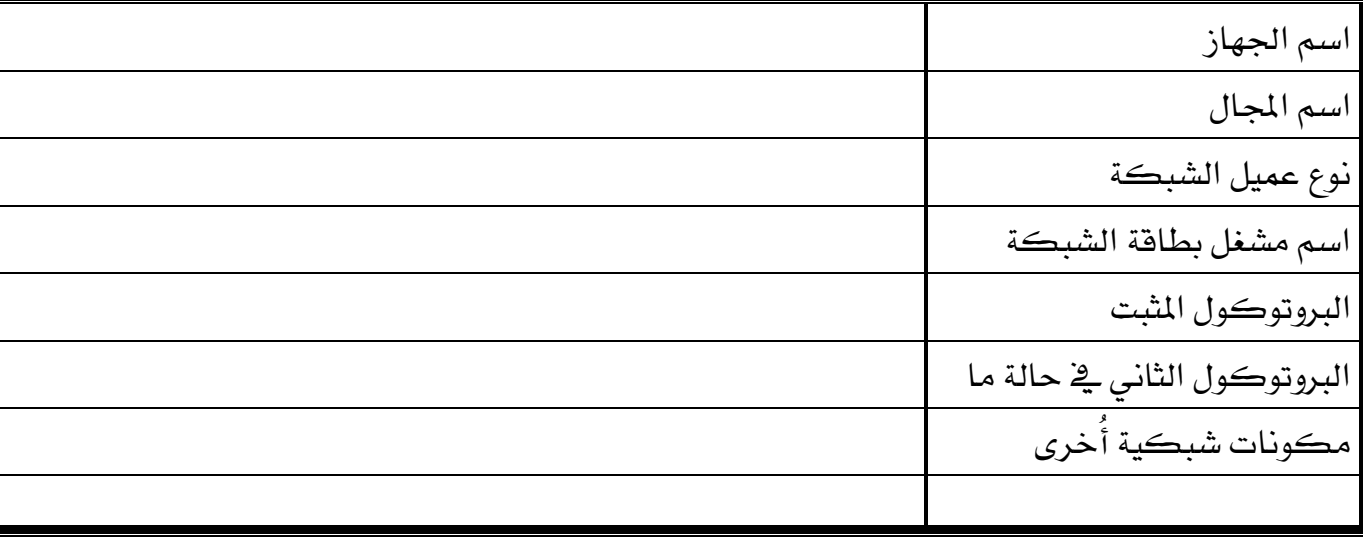

سجل ما لاحظته في الجدول التالي:

ا**لخطوة الثّالثة :** استخدم مربع حوار خصائص Local Area Connection لمعرفة الإعدادات المتعلقة بـ TCP /IP كالعنوان DHCP ، IP ، DNS ، DHCP

**المهام:** انقر بالزر الأيمن على مواضع شبكة الاتصال ثم اختر خصائص ثم بالزر الأيمن على

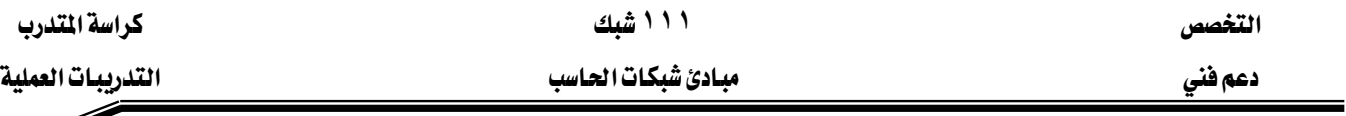

Local Area Connection ثم اختر خصائص بعدها عَلِّم على TCP/IP ثم انقر على خصائص. شرح: انقر على خيارات متقدمة للحصول على المعلومات الإضافية المطلوب تسجيلها في الجدول الآتي:

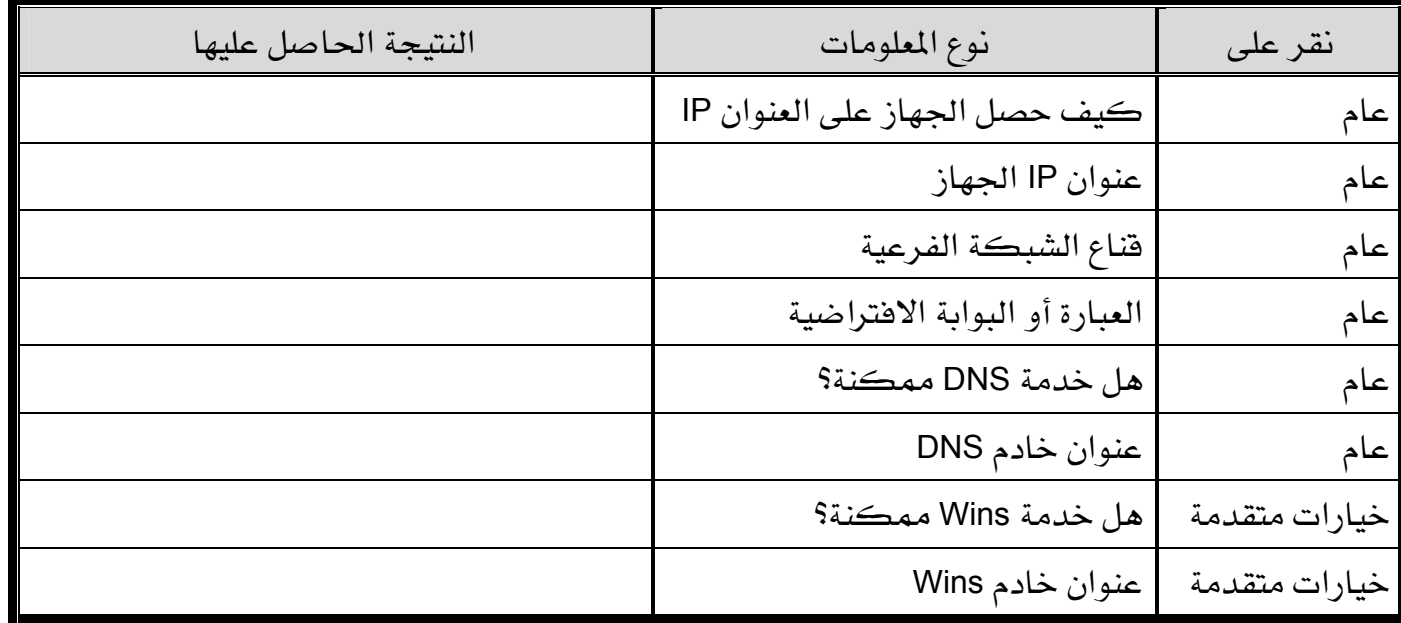

#### الخطوة الرابعة:

استخدام أداة Ipconfig .

المهام: تشغيل Ipconfig من سطر الأوامر (Command Prompt) .

انقر على ابدأ (Start) ثم برامج ثم البرامج الملحقة ثم انقر على موجه الأوامر ثم اكتب

Ipconfig /all للحصول على المعلومات المطلوب تسجيلها في الجدول التالي:

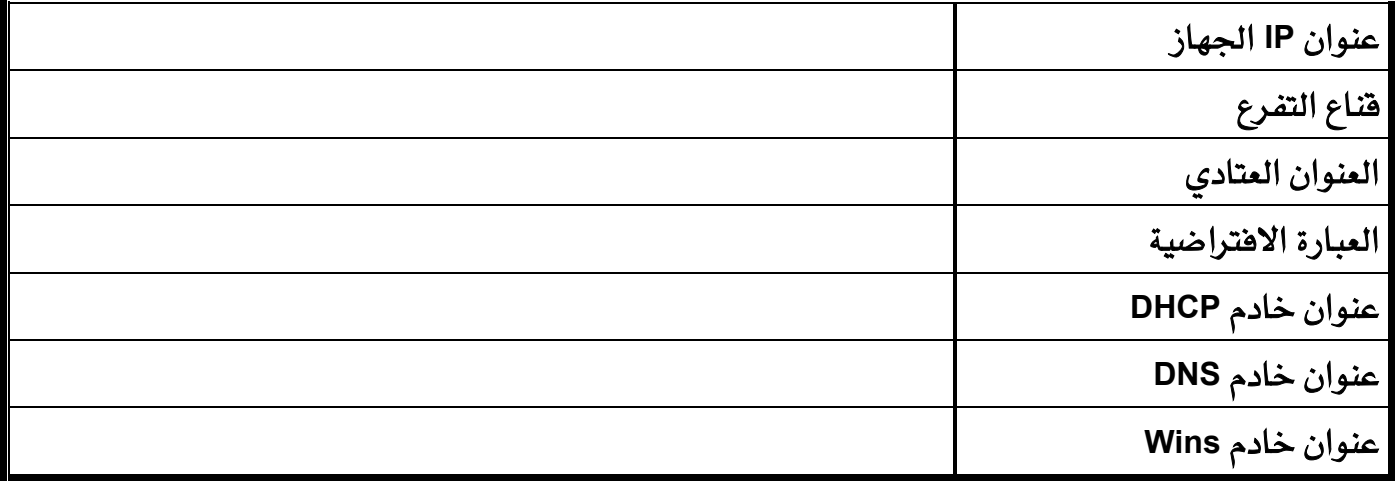

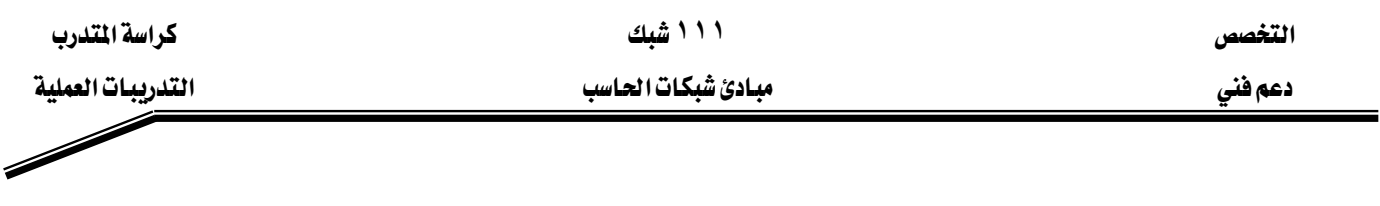

## الخطوة الخامسة:

استخدم جهاز الكمبيوتر وإدارة الأجهزة لتأكيد أن البطاقة وبرنامج تشغيلها يعملان بشكل صحيح.

المهام: انقر بالرز الأيمن على جهاز الكمبيوتر ثم انقر على إدارة ثم انقر على أيقونة إدارة الأجهزة ثم على علامة زائد بجانب محولات الشبكة ، عَلِّم على البطاقة المعنية بالأمر ثم بالزر الأيمن اختر خصائص. انقر على تبويب عام لمعرفة الشركة المصنعة للبطاقة وعلى تبويب برنامج التشغيل للحصول على تفاصيل برنامج التشغيل.

سجل المعلومات التي تحصل عليها في الجدول التالي:

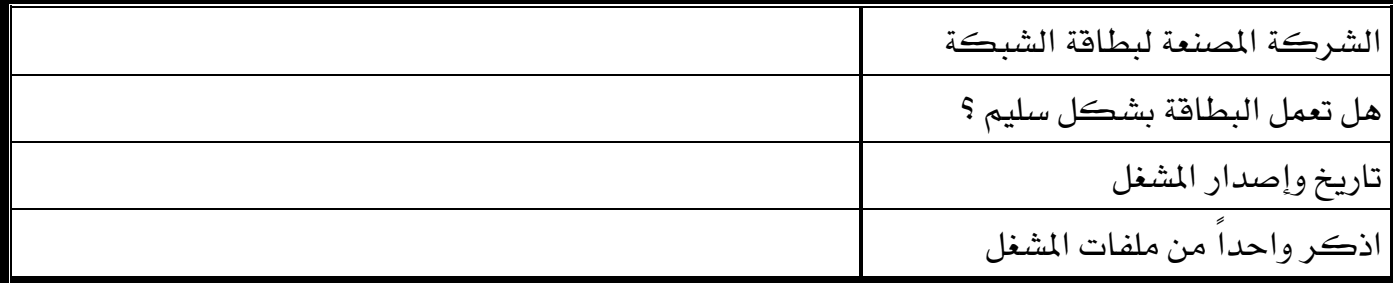

אא **١١١** א

# التدريب العملى رقم ٣

# التهيئة الأساسية للشيكات الحلية

الأهداف:

تتمثل أهداف هذه التحرية في:

- إنشاء شبكة محلية بسيطة تحتوي على جهازي كمبيوتر باستخدام كابل عبور.
- إنشاء شبكة محلية بسيطة تحتوي على جهازي كمبيوتر باستخدام مجمع وكابلين.
	- استخدام أيقونة مواضع شبكة الاتصال لتكوين إعدادات الشبكة.
		- استخدام الأمر Ping للتأكد من الاتصال بين الجهازين.
			- استخدام أداة Ipconfig للتأكد من كل إعدادات IP.

## الخلفية :

يتعلم المتدرب من خلال هذه التجرية كيف يوصل جهازين مع بعضهما لتكوين شبكة بسيطة من نوع دللند أو مجموعة عمل. ونقوم بإنشاء ملف مع مشاركة على جهاز وإمكانية الوصول إليه من الجهاز الثاني.

التمرين الأول:

توصيل الجهازين مباشرةً عبر كيل عبور (Crossover).

التمرين الثاني :

توصيل الجهازين عبر مجمع (HUB) باستخدام وصلة مباشرةً.

الأدوات المساعدة :

- جهازا حاسب مع نظام تشغيل Windows 2000 وبطاقات الشبكة منصبة.
	- ڪيل عبور من فئة 5 .
	- فطعتا كبل ذات وصلة مباشرة.
		- مجمع مرڪزي أو مبدل.

- قرص برنامج Windows 2000.
- برنامج تشغيل بطاقة الشبكة.

ال**خطوة الأولى:** فحص توصيلات الشبكة المحلية.

المهام: التأكد من الكبلات.

شرح: التأكد أن الكابلات سليمة يمكن من إثبات أن الطبقة الفيزيائية سليمة.

# ال**خطوة الثانية :** توصيل الأجهزة مع بعضها.

## التمرين الأول:

تأكد من صحة تنصيب البطاقات على مستوى كل محطة عمل.

# التمرين الثاني :

وصل المجمع إلى مصدر التغذية . وصل الكابلات من محطات العمل إلى منافذ المجمع. بعد إقـلاع الجهـازين تأكد مـن الإشـارات الضـوئية الخضـراء علـى مسـتوى البطاقـات ومنافـذ المجمـع ممـا يثبت مـن اتصال سليم وصحيح بين البطاقات والمجمع.

# ال**خطوة الثالثة:** بطاقة الشبكة والبروتوكولات.

المهام: استخدم أيقونة جهاز الكمبيوتر ، وأداة إدارة الأجهزة وخصائص بطاقة الشبكة للتأكد أن بطاقات الشبكة تعمل بشكل صحيح. شرح: إذا حدثت أي مشكلة مع بطاقة الشبكة أو مشغلها تظهر دائرة صفراء تدل على الأيقونة (تعارض) أو إشارة X حمراء التي تدل على أن المشكلة أخطر.

# ال**خطوة الرابعة:** فحص إعدادات TCP/IP.

المهام: استخدم أيقونة مواضع شبكة الاتصال، ثم اختر خصائص بروتوكول  $\operatorname{TCP/IP}$  من مربع حوار خصـائص الشبكـة المحليـة Local Area Network. افحـص عنـوان  ${\rm IP}$  وعنـوان الشـبكـة الفرعية لكل من محطتي العمل. شرح: استخدم في هذه التجربة عناوين IP من نوع C مثلاً 192.168.30.10 لحطة العمل الأول و 192.168.30.20 لحطة العمل الثانية وضبط قيمة Subnet Mask على 255.255.255.0.

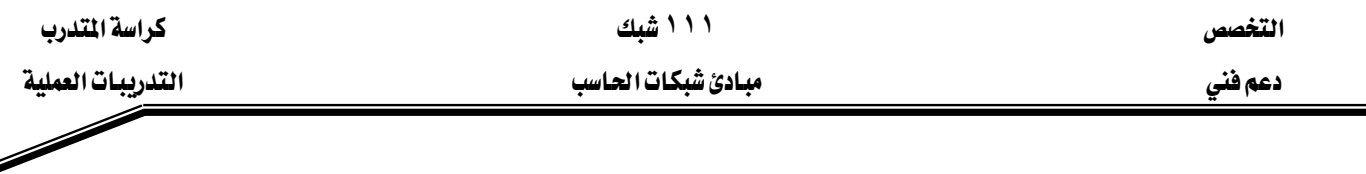

## الخطوات الخامسة: فحص إعدادات TCP/IP بواسطة أداة lpconfig

المهام: انقر على ابدأ ثم برامج ثم برامج ملحقة ومنها اختر Command Prompt الأمر Ipconfig /all

أكمل الجدول التالي:

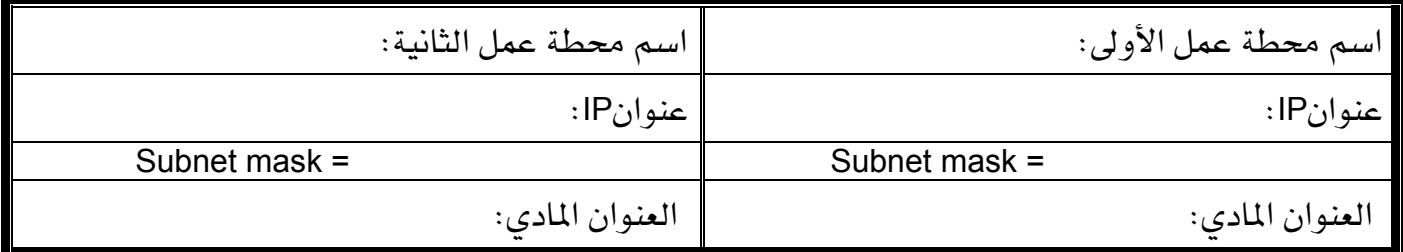

ال**خطوة السادسة: هحص ارتباط الشبكة بواسطة الأداة Ping.** 

المهام: استخدم الأمر Ping لفحص إعدادات TCP/IP. انقر على ابدأ (Start) ، برامج ، برامج ملحقة ثم اختر موجه الأوامر (Command Prompt) . نفذ الأمر Ping على الجهاز الأول كالتالي: Ping 192.168.30.20

س١/ ما نتائج الأمر Ping؟

KKKKKKKKKKKKKKKKKKKKKKKKKKKKKKKKKKKKKKKKKKKKKKKKKKKKKKKKKKKKKKKKKKKKKKKKKKKKKKKKKKKKKKKKKKKKKKKKKKKKKKKKKKKKKKKKKKKKKKKKKKKKKKKKKKKKKKKKKKKKKKKKKKKKKKKKKKKKKKKKKKK KKKKKKKKKKKKKKKKKKKKKKKKKKKKKKKKKKKKKKKKKKKKKKKKKKKKKKKKKKKKKKKKKKKKKKKKKKKKKKKKKKKKKKKKKKKKKKKKKKKKKKKKKKKKKKKKKKKKKKKKKKKKKKKKKKKKKKKKKKKKKKKKKKKKKKKKKKKKKKKKKKK KKKKKKKKKKKKKKKKKKKKKKKKKKKKKKKKKKKKKKKKKKKKKKKKKKKKKKKKKKKKKKKKKKKKKKKKKKKKKKKKKKKKKKKKKKKKKKKKKKKKKKKKKKKKKKKKKKKKKKKKKKKKKKKKKKKKKKKKKKKKKKKKKKKKKKKKKKKKKKKKKKK KKKKKKKKKKKKKKKKKKKKKKKKKKKKKKKKKKKKKKKKKKKKKKKKKKKKKKKKKKKKKKKKKKKKKKKKKKKKKKKKKKKKKKKKKKKKKKKKKKKKKKKKKKKKKKKKKKKKKKKKKKKKKKKKKKKKKKKKKKKKKKKKKKKKKKKKKKKKKKKKKKK KKKKKKKKKKKKKKKKKKKKKKKKKKKKKKKKKKKKKKKKKKKKKKKKKKKKKKKKKKKKKKKKKKKKKKKKKKKKKKKKKKKKKKKKKKKKKKKKKKKKKKKKKKKKKKKKKKKKKKKKKKKKKKKKKKKKKKKKKKKKKKKKKKKKKKKKKKKKKKKKKKK KKKKKKKKKKKKKKKKKKKKKKKKKKKKKKKKKKKKKKKKKKKKKKKKKKKKKKKKKKKKKKKKKKKKKKKKKKKKKKKKKKKKKKKKKKKKKKKKKKKKKKKKKKKKKKKKKKKKKKKKKKKKKKKKKKKKKKKKKKKKKKKKKKKKKKKKKKKKKKKKKKK KKKKKKKKKKKKKKKKKKKKKKKKKKKKKKKKKKKKKKKKKKKKKKKKKKKKKKKKKKKKKKKKKKKKKKKKKKKKKKKKKKKKKKKKKKKKKKKKKKKKKKKKKKKKKKKKKKKKKKKKKKKKKKKKKKKKKKKKKKKKKKKKKKKKKKKKKKKKKKKKKKK

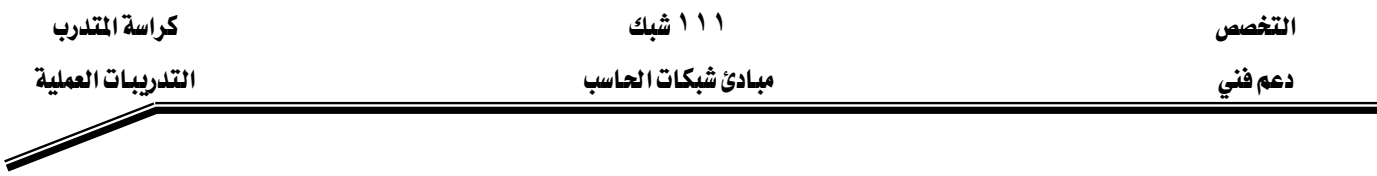

## ال**خطوة السابعة:** خيارات شبكة Windows.

المهام: من خصائص مواضع شبكة الاتصال انقر بالزر الأيمن على Local Area Network ثم اختر خصائص للتأكد من أن المكونات التالية مثبتة ومنصبة. Client for Microsoft Network -1 - أيقونة بطاقة الشبكة. $\geq$ Internet Protocol TCP/IP -3 أدخل Workgroup بالنسبة لمجموعة العمل الخاصة بالجهازين وهذا من خصائص تبويب تعريف شبكة الاتصال.

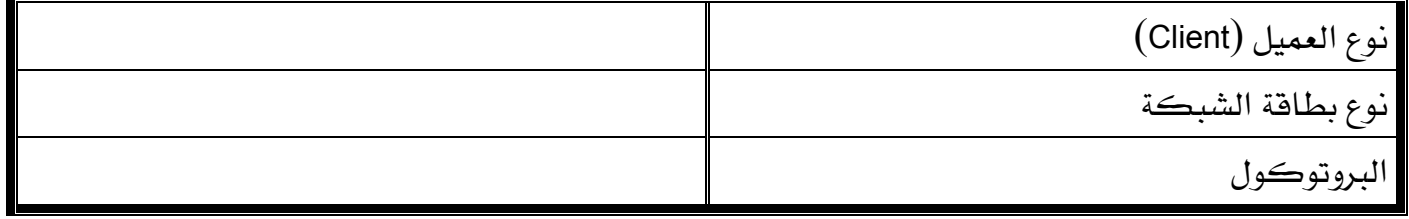

الغطوة الثاملة: عَلِّم على File and Print Sharing

**المهام: ي**ـْ مربع حوار خصائص Local Area Network اضغط على تثبيت ثم عَلِم على الخدمة وانقر على إضافة ثم اختر File and Printer Sharing for Microsoft Network.

#### الخطوة التاسعة : مشاركة الملفات

المهـام: انشـئ مجلد أو ملـف علـي مسـتوى محطـة العمـل الأولى بـاسـم "مجلـد مشـاركـة" بعـدهـا علـم مشاركة هذا المجلد ثم انقر عل موافقة. اتجه إلى محطة العمل الثانية ثم انقـر مـرتين علـى مواضـع شبكة الاتصـال، ثم علـى شـبكة اتصـال كاملـة ثـم Workgroup حينئـذ تـرى المجلـد الـتي تمـت المشاركة عليه وهنا تبدأ إمكانية تبادل الملفات بين الجهازين.

# التدريب العملى رقم ٤

أجهزة اختيار الكيلات

الأهداف:

استخدام جهاز فحص الكابلات لمعرفة ما إذا كان الكبل المجهز (عادي أم عبور) سليم أم لا.

الخلفية:

#### **EthernetUTP**

يعتبر تمديـد الكــابلات مـن المجــالات الأكثــر حساسـية ــة تصــميم الشــبكـات. تكــون نوعيــة الكابلات المجهزة من العوامل التي تحد من مشاكل الشبكة.

إن الزوج الملتوى UTP من الكابلات أكثر استخداماً \_ الشبكات حالياً. توجد عدة فئـات مـن UTP من CAT6 إلى CAT6. يحتوي كل كابل UTP على 8 أسـلاك وغالبـاً مـا يكـون مثبت علـي وصلات من نوع RJ45.

نستخدم يخ هذه التجرية كابلات  $\rm{UTP}$  مجهزة التي سنقوم بإجراء اختبارات عليها وهذا من ناحية التواصل (إذا كان هناك انكسار في السلك) والقصر (تلامس بعض الأسلاك مع بعضها البعض).

## أجهزة اختبارات الكابلات:

يوجد في السـوق عـدد مـن الأجهـزة لاختبـار الكـبـلات . تحتـوى هـذه الأجهـزة علـى مقـابس RJ45 لتوصل عليها الكابلات المراد اختبارها. يوصل طرية الكبل مع المقابس المخصصة إمـا لفحص كـابلات العبور أو الكابلات ذات الوصلات المستقيمة. بعدها يختبر الجهاز الثمانية أسلاك مؤشراً حالة الكبل مـا إذا كان جيد أم سيئ. تحتوي بعض الأجهزة على شانية إشارات ضوئية لمعرفة حالة أي سلك من الأسـلاك الثمانية.

# أجهزة اختبارات الكبلات المتقدمة:

زيـادة علـى الوظـائف الأساسـية للأجهـزة العاديـة تقـوم أجهـزة الاختبـار المتقدمـة بوظـائف أخـري كاختبار مخطط الأسلاك وغبره.

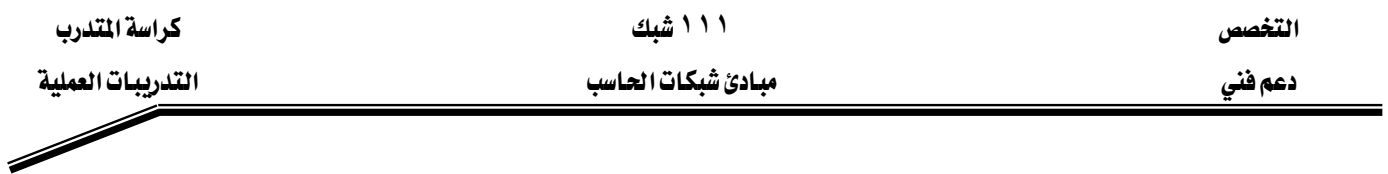

## الأدوات المساعدة:

- جهاز اختبار أساسي للكابلات.
- جهاز اختبار متقدم للكابلات مثل 620 Fluke.
- فطعتان من كابلات مجهزة سليمة ( وصلة عبور ، وصلة مستقيمة).
- فطعتان من كابلات مجهزة تالفة ( واحدة بها انكسار ، والأخرى بها فصر).

وصل طرية الكابل المراد اختباره بالمقابس المخصصة لهذا الغرض على جهاز الاختبار ثم اتبع تعليمات تشغيل الجهاز لبدء عملية الفحص.

**الغطوة الأولى:** وصل الكبل على جهاز الاختبار وسجل النتائج <u>ي</u> الجدول التالي:

| نتائج الاختبار | طول الكبل | كبل عبور<br>أم وصلة مستقيمة | فئة الكبل<br>CAT3 <sub>GAT4</sub><br>CAT <sub>5</sub> |              |
|----------------|-----------|-----------------------------|-------------------------------------------------------|--------------|
|                |           |                             |                                                       | الكبل الأول  |
|                |           |                             |                                                       | الكبل الثانى |
|                |           |                             |                                                       | الكبل الثالث |
|                |           |                             |                                                       | الكبل الرابع |

# التدريب العملى رقم ٥

الكبل ذو وصلة مستقيمة

الأهداف:

إنشـاء أو تجهيـز كابـل ذي وصـلة مسـتقيمة حسـب المعيـار T568-B لتوصـيل أي محطـة عمـل إلى مجمع ، مبدل أو لوحة وصل.

#### الخلفية :

 $\rm CAT$   $\,$  مسوف نـري في هـذه التجربـة كيفيـة إنشـاء أو تجهيـز كـابـل مـن نـوع  $\rm UTP$  مـن الفئـة وفحصه للتأكد من التواصل. ويكون هـذا التجهيـز مبني علـى طريقـة الوصـلة المستقيمة وهـذا يعنى أن ألوان الأسلاك على مستوى الوصلة الأولى مطابق لألوان الأسلاك على مستوى وصلة الطرف الثاني للكبل بحيث يكون لون الدبوس رقم 1 للوصلة الأولى نفس لون الدبوس رقم 1 للوصلة الثانيـة ، ولـون الـدبوس رقم 2 لأول طرف نفس لون رقم 2 لثاني طرف ..... إلخ.

 $\rm A T \; \alpha \; T$ يكون التوصيل مطابق لمعيار TIA / EIA 568-B أو مواصفات

يستخدم هـذا النـوع مـن الكـابـلات المجهـزة لتوصـيل محطـة عمـل إلى مجمـع أو مبـدل، أو لتوصـيل لوحة وصلة إلى مجمع مركزي أو مبدل. ويكون التشبيك متوافق مع T568-B أي تكون الثانية أسـلاك  $100$ Base  $TX$  , مثبتة على وصلة RJ45. نستخدم أربعة أسلاك من الثمانية في حالة  $10B$ ase  $X$  ,  $\mu$  $.1000$ Base T أو الثمانية أسلاك كلها في حالة و  $100B$ ase T أو  $.1000B$ 

## الأدوات المساعدة:

- قطعة كابل UTP من الفئة CAT 5 طولها مترين.
	- $RJ45$  وصلات من نوع RJ45.
- أداة لاوية لوصلات من نوع RJ45 لكبس الأسلاك مع الوصلة.
	- حهاز اختيار التواصل للكبلاتUTP.
		- أداة فاطعة للأسلاك.

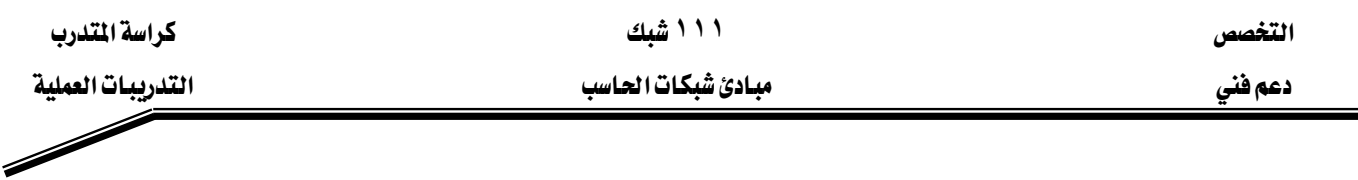

## ال**خطوة الأولى:** معلومات حول تمديد الكابلات

شرح: المطلوب هـو تجهيـز كـابلات UTP حسـب المعيـار T568-B أوA-568-A فمـن الضـروري أن تحتفظ بنفس المبار خـلال كـل عمليـة التجهيـز والتمديـد . في حالـة الوصـلة المستقيمة تكـون الدبابيس (من1 إلى 8) \_ الطرف الأول مطابقة لناظرتها \_ الطرف الثاني. يستخدم هـذا النـوع مـن الكابلات لتوصيل محطة عمل إلى مجمع مركزي أو مبدل وكذلك لـربط مجمع مركـزي عبر المنفذ التوسعي مع مجمع مركزي ثاني مما يؤدي إلى زيادة ڤ عدد أجهزة الشبكة المحلية.

## ا**لغطوة الثـانية:** إنشـاء كبل ذي وصلة مستقيمة ح*سب* المعيار T568-B

المهام: استخدم الجداول والرسومات البيانية التالية لإنشاء كابل ذي وصلة مستقيمة حسب الميار  $.$  T568-B

شرح: تكون أطراف الكبل ( المتمثلة في الوصلات ) متشابهة عندما نضعها جنباً إلى جنب وننظر إليها.

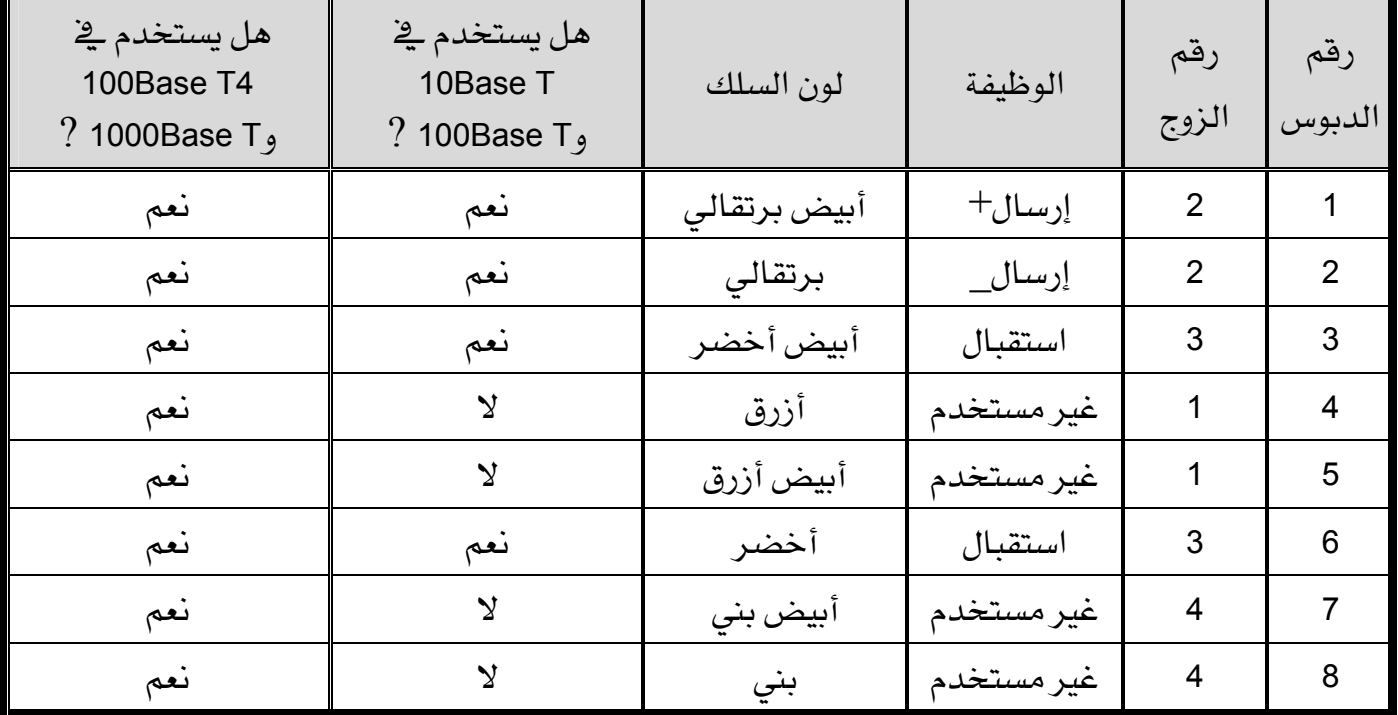

يوضح الجدول توصيلة كبل حسب المعيار T568-B

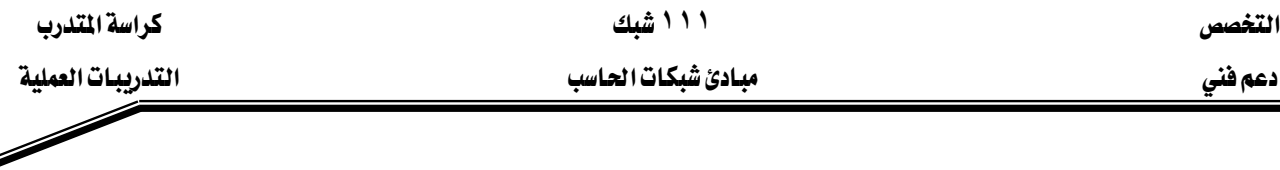

و نرى على الشكل معياري التوصيل T568A و T568B.

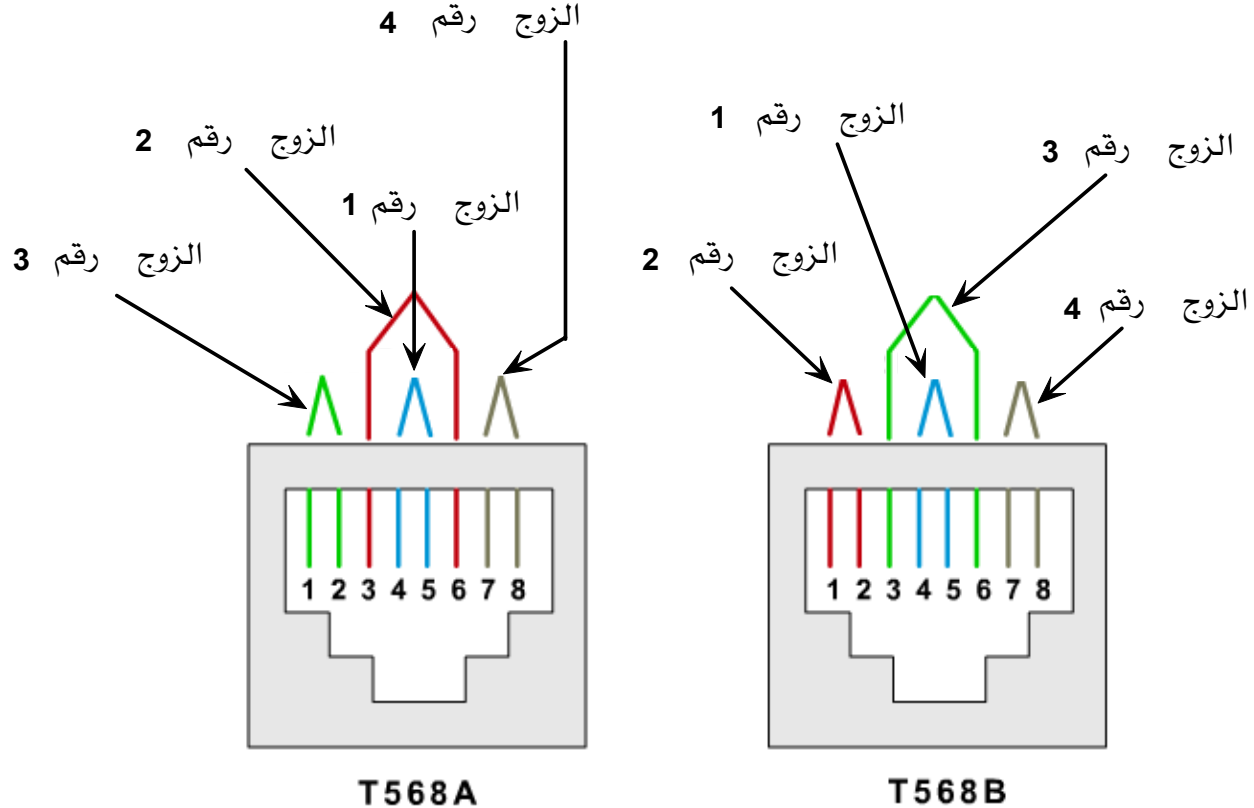

T568A

خطوات التنفيذ :

Kא5אא-1 ،אאFאאאא568-Bאאאאאא-2 KEאא،אא،אא אאאאאאאאאא-3 Kאאאאאא568-Bאא Kא2אא،،-4 א אRJ45אאאא-5 Kאאא Kאאאאאא-6 Kאאאא

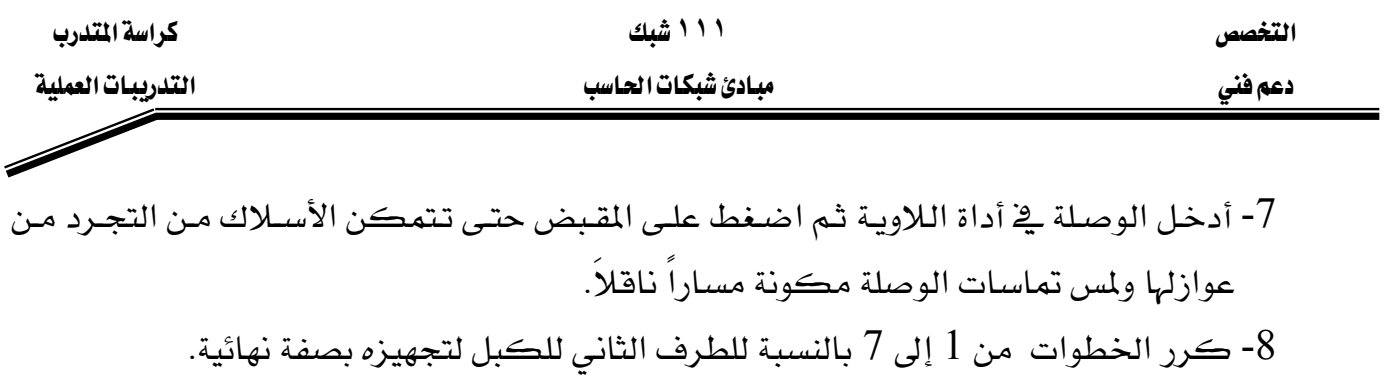

9- افحص الكبل الذي تم تجهيزه.

# التدريب العملى رقم ٦

كيل عيور

الأهداف:

تهدف هـذه التجريـة إلى إنشـاء كابـل عبـور حسـب الميـار T568-B وهـذا لتوصـيل محطـة عمـل إلى محطة عمل أخرى أو توصيل مبدل إلى مبدل آخر .

#### الخلفية :

سوف نرى في هذه التجرية عملية إنشاء كابل عبور  ${\rm UTP}$  من الفئة ${\rm CAT}$  واختباره للتأكد من تحقيق تواصله وصحة ترتيب ألوانه. تتحقق هـذه العمليـة بعكس الأزواج رقـم 2 ورقـم 3 مـن الطـرف الأول  $\rm T568$ إلى الطرف الثاني. ويعني هذا أيضـاً أن التوصيلة علـي أحـد أطـراف الكبـل تكـون حسب معيـار - $\rm T568$ تكون الأسلاك الثمانية منتهية بوصلات من نوع RJ45 الميارية.  $\mathrm{B}$ 

يستخدم هذا النوع من الكبلات المجهزة لربط محطتين عمل مع بعضهما أو مبدلين أو مجمعين أو أكثر.

#### الأدوات المساعدة:

- قطعة كابل UTP من الفئة CAT 5 طولها مترين.
	- $RJ45$  وصلات من نوع RJ45.
- أداة لاوية لوصلات من نوع RJ45 لكبس الأسلاك مع الوصلة.
	- جهاز اختبار التواصل للكابلاتUTP.
		- أداة فاطعة للأسلاك.

#### ال**خطوة الأولى:** إنشاء كبل عبور

استغل الجداول والرسومات البيانية الآتية لانشاء كبل عبور . علماً أنـه بكـون أحـد أطرافـه موصل  $T568$ -A العيار  $T568$ -B ويكون الطرف الآخر موصل حسب المبار  $A$ -T568-B.

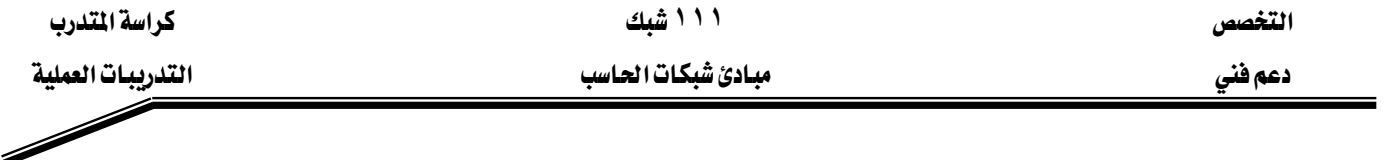

| هل يستخدم ڇ<br>100Base T4<br>? 1000Base $T2$ | هل يستخدم ڇ<br>10Base T<br>? $100BaseT9$ | لون السلك    | الوظيفة    | رقم<br>الزوج   | رقم<br>الدبوس  |
|----------------------------------------------|------------------------------------------|--------------|------------|----------------|----------------|
| نعم                                          | نعم                                      | أبيض أخضر    | إرسال      | 3              | 1              |
| نعم                                          | نعم                                      | أخضر         | إرسال      | 3              | $\overline{2}$ |
| نعم                                          | نعم                                      | أبيض برتقالى | استقبال    | $\overline{2}$ | 3              |
| نعم                                          | $\mathbf{\hat{y}}$                       | أزرق         | غير مستخدم | 1              | $\overline{4}$ |
| نعم                                          | $\mathbf{\hat{y}}$                       | أبيض أزرق    | غير مستخدم | 1              | 5              |
| نعم                                          | نعم                                      | برتقالي      | استقبال    | $\overline{2}$ | 6              |
| نعم                                          | $\mathbf{\hat{y}}$                       | أبيض بني     | غير مستخدم | 4              | $\overline{7}$ |
| نعم                                          | $\mathbf{\hat{y}}$                       | بني          | غير مستخدم | 4              | 8              |

يوضح الجدول التالي توصيلة كبل حسب المعيار T568-A

و يوضح الجدول الآتي توصيلة كبل حسب المعيار T568-B

| هل يستخدم ق<br><b>100Base T4</b><br>? 1000Base T <sub>9</sub> | هل يستخدم ق<br>10Base T<br>? 100Base T <sub>9</sub> | لون السلك        | الوظيفة    | رقم<br>الزوج   | رقم<br>الدبوس  |
|---------------------------------------------------------------|-----------------------------------------------------|------------------|------------|----------------|----------------|
| نعم                                                           | نعم                                                 | أبيض برتقالي     | إرسال+     | $\overline{2}$ |                |
| نعم                                                           | نعم                                                 | برتقالي          | إرسال_     | 2              | $\overline{2}$ |
| نعم                                                           | نعم                                                 | أبيض أخضر        | استقبال    | 3              | 3              |
| نعم                                                           | $\overline{\mathbf{Y}}$                             | أزرق             | غير مستخدم | 1              | 4              |
| نعم                                                           | $\bm{\lambda}$                                      | أبيض أزرق        | غير مستخدم | 1              | 5              |
| نعم                                                           | نعم                                                 | أخضر             | استقبال    | 3              | 6              |
| نعم                                                           | $\mathbf{\hat{y}}$                                  | آبیض بن <i>ی</i> | غير مستخدم | 4              | $\overline{7}$ |
| نعم                                                           | $\mathbf{\hat{y}}$                                  | بني              | غير مستخدم | 4              | 8              |

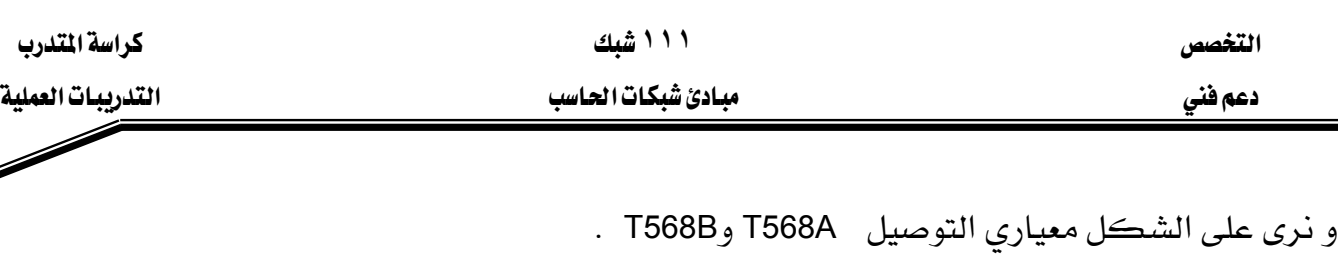

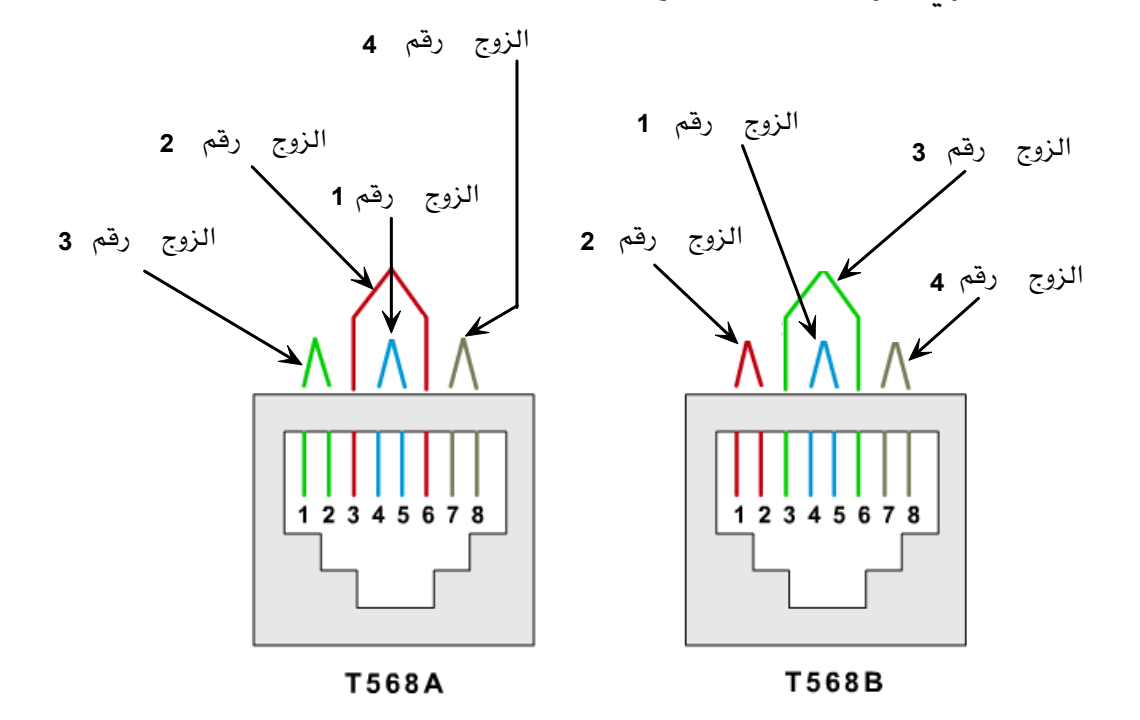

خطوات التنفيذ :

- جرد الكبل حوالى 5 سنتيمتر من غمده الخارجي.  $1$
- 2- نظـم الأزواج حسـب الترتيـب الـذي يواهـق المعيـار B68-B ابتـداءاً مـن اليسـار (الـزوج البرتقـالي، الـزوج الأخضر، الزوج الأزرق، الزوج البني).
- 3- هك الالتواء بمقـدار مسـاهة هصـيرة مـن الأزواج الخضـراء والزرقـاء ورتـب الأسـلاك بحيـث تتواهـق مـع مخطط ألوان الميار B-568 فك الالتواء ورتب الأسلاك المتبقية تناسباً مع المخطط اللوني.
	- 4- سطح، قوم، صف وقص الأسلاك بحوالي 2 سنتيمتر على حافة الغمد.
- 5- ضـع الأســلاك المقومـة والمرتبـة داخل وصـلةRJ45 مـع شـوكـة الوصـلة متجهـة للجانـب السـفلى والـزوج البرتقالي <u>ه</u> أقصى يسار الوصلة.
- ادفع بلطف الوصلة فوق الأسلاك حتى تظهر النهايات النحاسية من خـلال نهايـة الوصلة. تأكـد مـن أن -نهاية الغمد الخارجي موجودة ضمن الوصلة وكل الأسلاك مرتبة بشكل سليم.
- 7- أدخل الوصلة في أداة اللاوية ثم اضغط على المقبض حتى تتمكن الأسبلاك من التجرد من عوازلها ولمس تماسات الوصلة مكونة مساراً ناقلاً.
- 8- كــرر الخطــوات مــن 1 إلى 7لتثبيــت الطــرف الثــاني مســتخدما هــذه المــرة المخطــط المتواضـق مــع  $.568-A$ المعيار
	- 9- افحص الكبل الذي تم تجهيزه بواسطة جهاز الاختبار.

# التدريب العملي رقم 7

# استخدام جهازالاختبارذي وظائف متقدمة

#### الأهداف:

الهدف من هذه التجربة هو اكتساب المهام الآتية:

- إثبات مهارة استخدام جهاز اختبار الأسلاك ذات مميزات متقدمة.
- استخدام ميـزة الفحـص لاختبـار الـدوائر المفتوحـة أو القصـر \_2ْ كـابـلات مـن نـوع UTP أو المحوري Coax.
	- فهم استخدام ميزة Cable ID .

#### الخلفية :

سوف نرى من خلال هذه التجرية ميزة ناجح/راسب (Pass/ Fail) لجهاز Fluke 620 وأي جهاز مكافيء له. قد تكون الاختبارات الأساسية للكابلات مفيدة للكشف عن المشاكل المتعلقة بكابلات UTP والكابلات المحورية.

#### الأدوات المساعدة:

- \_ فطعة كابل UTP فئة 5 CAT ذي وصلة مستقيمة وسليم.
	- قطعة كابل عبور UTP فئة CAT 5 وسليم.
- فطعة كابل UTP فئة CAT 5 ذي وصلة مستقيمة ويحتوي على فصر بأحد أطرافه.
	- فطعة كابل عبور UTP فئة CAT 5 ويحتوي على قصر بأحد أطرافه.
- فطعة كابل UTP فئة 5 CAT ذي وصلة مستقيمة ويحتوي على انكسار أحد أو بعض أطرافه.
	- فطعة كابل عبور UTP فئة CAT 5 ويحتوي على انكسار أحد أو بعض أطرافه.
		- فطعة كابل محوري ويحتوي على فصر (تلامس النافل الداخلي بالأرضي).
			- جهاز اختبار للكابلات من نوع Fluke 620 أو أي جهاز مكافىء له.

# ا**لخطوة الأولى: ت**هيئة الجهاز لاختبار نوع الكابل المطلوب هحصه (UTP أو Coax).

ضع المفتاح الدوراني للجهاز في موقع TEST . اضغط على زرSET UP للدخول إلى صيغة التهيئة افيو DOWN جتى تصل إلى نوع الكابل (UP UP بيظهر على الشاشة خيار :CABLE المطلوب فحصه الذي يكون إما  $\rm UTP$  أو  $\rm COAX$  . اضغط على  $\rm ENTER$  لقبول الإعدادات. استمر في الضغط على UP/DOWN وENTER حتى يصبح جهاز الاختبار مهيأ بالميزات الموجودة في الجدول التالي:

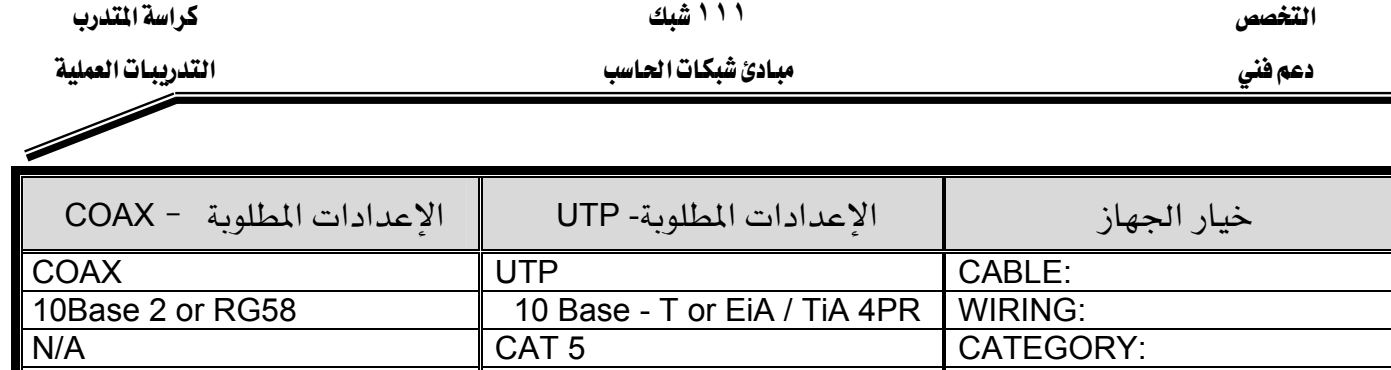

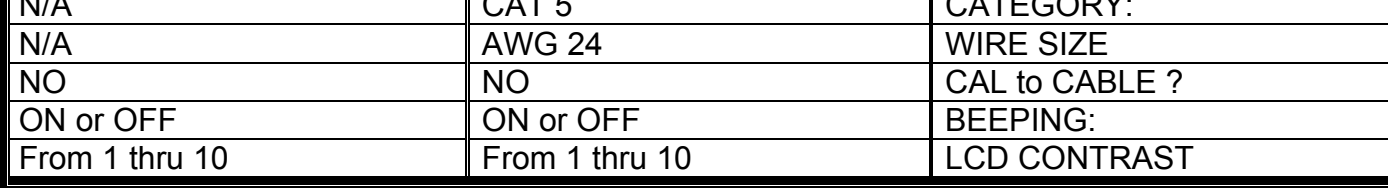

ا**لغطوة الثانية:** تركيب الكبل المللوب فحصه (UTP أو Coax) .

ضع أحد أطراف الكابل UTP المجهز بوصلته في مقبس UTP/FTP لجهاز الاختبار. ضع الطرف الثاني للكابل في وصلة أنثي للمقارن Coupler) RJ45-RJ45) ثم أدخل المتعرف على الكابل Cable ID في الجهة الثانية من وصلة المقارن.

بالنسبة للكابل المحوري أحد أطرافه الذي يحتوي على وصلة BNC ية مقبس COAX على جهاز الاختبار ، وهذا دون تركيب على الكابل أي نهاية أو مقاومة طرفية.

# ال**خطوة الثالثة:** إجراء اختبارات أساسية مثل وظيفة ناجح/را*سب*(Pass/ Fail)

أنجز عمليات فحص أساسية لكلٍ من قطع الكابلات السبعة المطلوبة في هذه التجربة وضع النتائج في الجدول التالي:

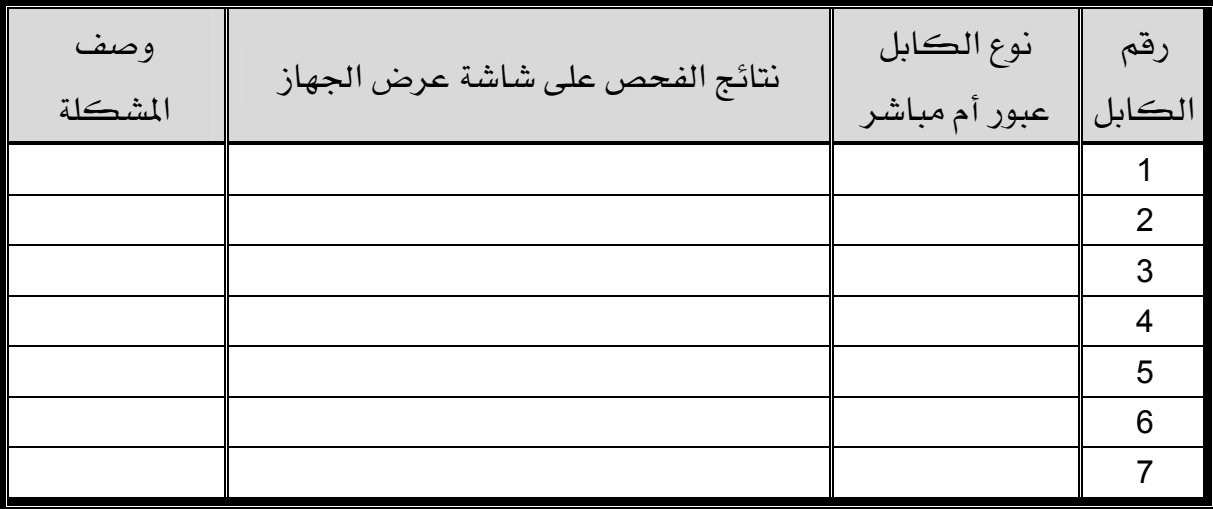

# التدريب العملي رقم 8 جهاز اختبار مخطط الأسلاك

#### الأهداف:

يكون أساس أهداف هذه التجرية المهام التالية:

- اظهار مهارة استخدام جهاز اختبار ذو إمكانيات متقدمة.
- استخدام ميزة تخطيط الأسلاك التي يتميز بها الجهاز للكشف عن تلامس الأسلاك (Short) أو انڪسار في آي سلك (Open) من ڪابلات UTP.
	- إنجاز عملية تخطيط الأسلاك على الكابلات للكشف عن أعطال غير ممكن كشفها بأدوات الاختيار العادية.

#### الخلفية :

سوف نتعرف خلال هذه التجربة على بعض ميزات أداة اختبار مخطط الأسـلاك. نستخدم ڤي هـذه الأداة مع الكابلات من نوع UTP فقط. يمكن هذا الجهاز من معرفة أي دبابيس من أحد أطراف الكبل موصلة مـع أي دبـابيس مـن الطـرف الثـاني. وهكـذا نسـتطيع أن نعـرف هـل أسـلاك الكبـل موصلة بصـفة سليمة أم لا. سوف نفحص عدد من الكابلات بكل أزواجها الأربعة لمعرفة بعض المشـاكل الـتي غالبـاً مـا تحدث يٌ حالات توصيل أسلاك غير صحيحة. تكون نوعية الكبل والوصلات المثبتة عليه من العوامل التي تؤثر على أداء الشبكة.

#### الأدوات المساعدة:

- فطعة من كابل فئة 5 CAT ذي وصلة مباشرة أو مستقيمة من الفئة 5 CAT.
	- قطعة من كابل عبور فئة CAT 5 .
	- قطعة من كابلUTP ذي وصلة مستقيمة مع دائرة مفتوحة(Open).
		- قطعة من كابل ذي وصلة مستقيمة مع حالة قصر.
		- \_ فطعة من كابل UTP فئة CAT 5 مع حالة الزوج المقسوم.

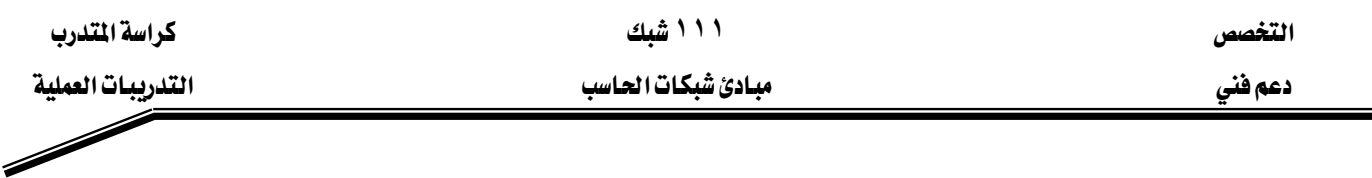

# ال**خطوة الأولى:** إعداد جهاز الاختبار للكبل المنى بالأمر.

Wire وتعلق التعليمات الآتية بالجهاز 620 Fluke . حدد منتقى المفتاح الدوراني إلى الخيار Wire اضغط على زر SET UP للدخول إلى نمط التهيئة. يأتي أول خيار :CABLE اضغط على أزرار . UP أو DOWN لاختيار نوع العمل والذي سيكون UTP.

اضغط على ENTER للموافقة على الاعدادات المختارة. استمر في UP/DOWN و UP/DOWN ENTER إلى أن نضبط ونختار مميزات الكبل التي تظهر على الجدول التالي:

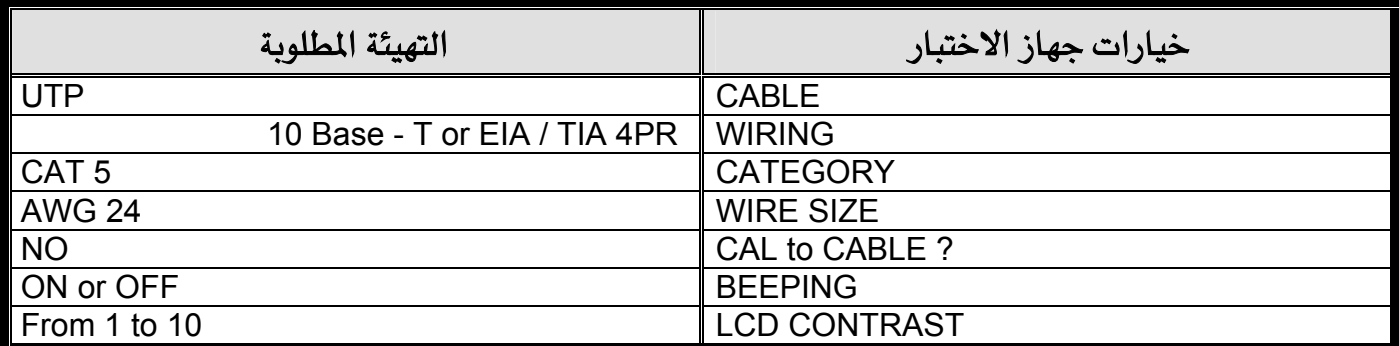

ا**لغطوة الثانية:** تركيب الكبل للإختبار على الجهاز.

ضع طرف من الكبل في مقبس UTP/FTP . أدخل الطرف الثاني من الكبل في وصلة الأنثي للمقارن من نوع RJ45-RJ45-. وصل معرف الكبل في الجهة الثانية من المقارن. معرف الكبل ووصلة المقارن أدوات ملحقة مع جهاز Fluke 620.

ا**لغطوة الثـالثة :** إجراء عملية فحص مخطط الأسلاك .

نستطيع بواسطة أداة اختبار مخطط الأسلاك معرفة توصيل الأسـلاك في كل مـن طـرفي الكبل. تكون مجموعة الأرقـام العلويـة علـى شاشـة الجهـاز متعلقـة بـالطرف الأول (Near End) وتكـون مجموعـة الأرقام السفلية المعروضة على الشاشة متعلقة بالطرف الثاني للكبل (Far End). אא **١١١** א

Í

أنجز عملية فحص لمخطط الأسلاك لكلٍ من الكابلات المزودة وأكمل الجدول التالي:

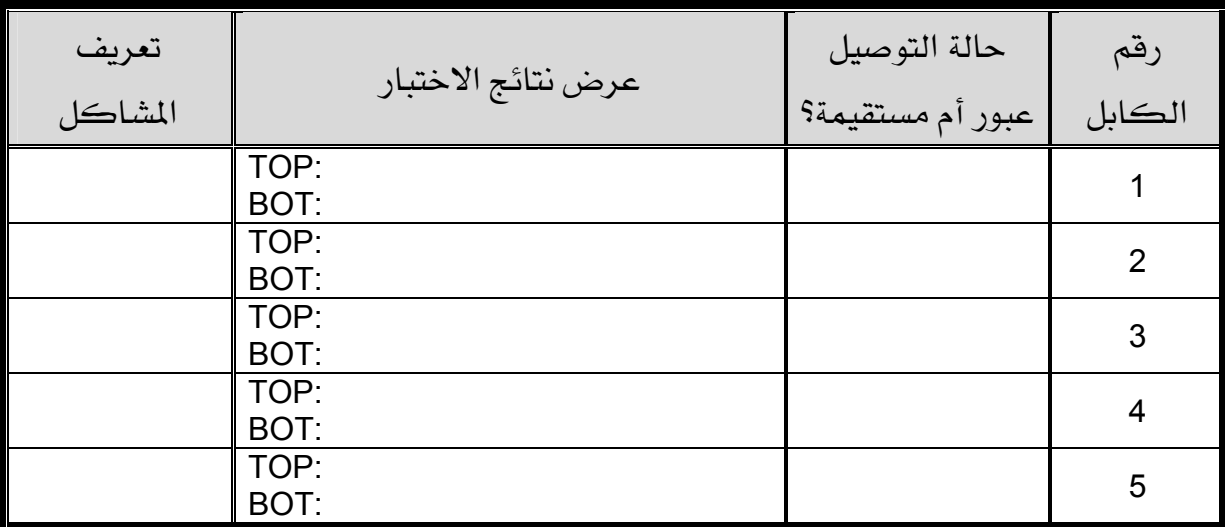

# التدريب العملى رفقم ٩ استخدام جهاز اختبار الكبلات لقياس الطول

#### الأهداف:

الهدف من هذه التجرية هو اكتساب المهام التالية:

- إثبات مهارة استخدام جهاز اختبار كابلات ذي ميزات متقدمة.
- استخدام ميزة الطول (Length) لجهاز الاختبار وهذا لغرض كشف أو انكسار أو تلامس أسلاك يّ كابلات UTP والكابلات المحورية (COAX) .

#### الخلفية :

يكتسب المتدرب من خلال هذه التجربة كيفية استخدام ميزة طول الكابل (Cable Length) لجهـاز اختبـار الكـابلات 620 Fluke أو أي جهـاز مكـافيء لـه. يسـاعد هـذا النـوع مـن الاختبـارات عـن الكشف لبعض مشـاكل كـابلات UTP والمحورية. وسـوف نـري كيـف نسـتخدم جهـاز الاختبـار لمعرفـة طول الكابل والتأكد من أنـه ضـمن المـايير الخـاصـة بـه وأيضـاً أن الأسـلاك الثمانيـة تحتوي علـى نفس الطول – سوف نفحص كابلات مختلفة من نوع UTP ومحورية لمعرفة طولها.

#### الأدوات المساعدة:

- قطعة كابل UTP فئة CAT 5 ذي وصلة مستقيمة وسليم.
	- قطعة كابل عبور UTP فئة CAT 5 وسليم.
	- فطعة كابل UTP فئة CAT 5 ذي وصلة مستقيمة تالف.
		- فطعة كابل عبور UTP فئة CAT 5 تالف.
			- 3 فطع كابل محوري بأطوال مختلفة.
- جهاز اختبار للكابلات من نوع 620 Fluke لفحص طول الكابلات.

# ا**لخطوة الأولى:** تثبيت جهاز الاختبار لنوع الكابل المطلوب (UTP أو Coax).

ضع المفتاح الدوراني للجهاز في LENGTH . اضغط على زرSET UP لدخول مرحلة إعدادات الجهاز . يظهر على الشاشة خيار :CABLE. اضغط على أزرار UP أو DOWN حتى تصل الى نـوع الكبـل المطلـوب اختبـاره الـذي يكـون إمـا UTP أو COAX . اضـغط علـى ENTER لقبـول الاعدادات.

אא **١١١** א

אא א

استمريخ الضغط علـى الأسـهم UP/DOWN وENTER حتـى يصـبح جهـاز الاختبـار مهيـأ

بالمميزات الموجودة يخ الجدول التالي:

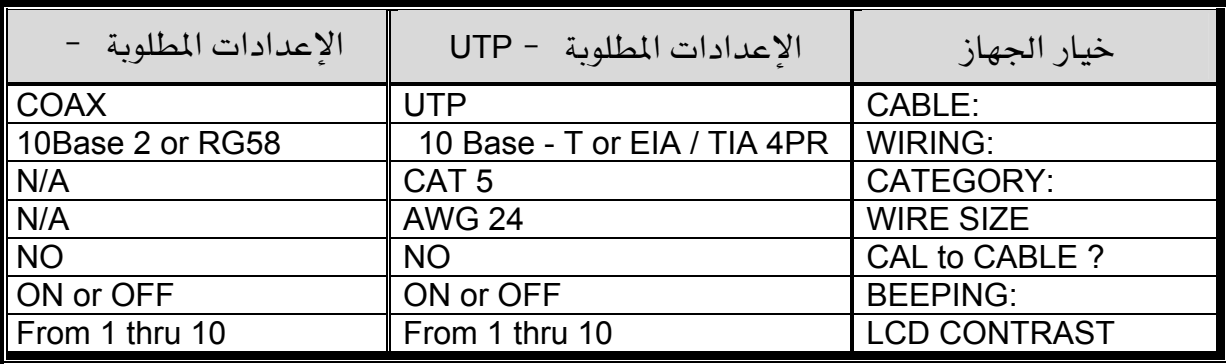

ا**لخطوة الثانية :** تركيب الكابل المطلوب فحصه (UTP أو Coax) .

ضع الطرف الأول للكبل في مقبسRJ45 بعلامة UTP/FTP على الجهاز. ضع الوصلة -RJ45 RJ45 الأنثي للمقارن في الطرف الثاني ثم أدخل المتعرف على الكبل في الجهة الثانية من وصلة المقارن المع (Coupler). تكون الوصلة ومتعرف الكبل مزودين مع جهاز اختبار الكبلات.

بالنسبة للكبل المحوري أدخل أحد أطرافه مع وصلته  $\rm BNC$  ية مقبس ذي علامة  $\rm COAX$  على جهاز الاختبار ، ومن الأفضل أن لا يكون الكبل المحوري منتهي بمقاومة نهائية.

# ال**خطوة الثالثة:** إنجاز وظيفة فحص طول الكبل

باستخدام وظيفة LENGTH TEST الجهاز ووحدة ID بكبل UTP، نستطيع أن نعرف ما إذا كان الكبل يعمل أم لا. أجر لكل من فطع الكابلات عملية فحص أساسية وسجل النتائج في الجدول التالي:

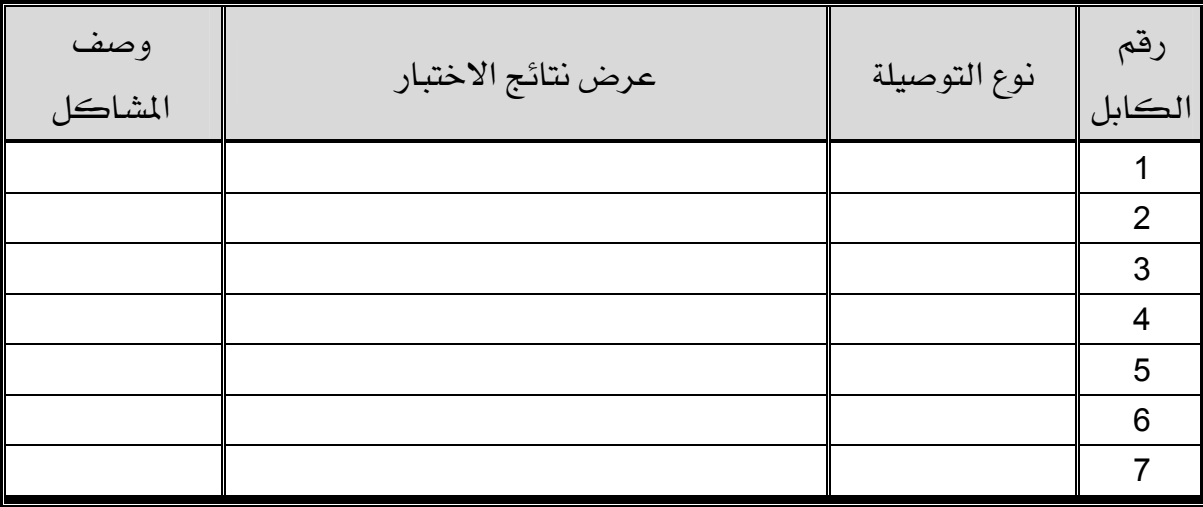

# التدريب العملي رقم 10

#### **IP**

#### الأهداف:

ترتكز هذه التجربة حول قدرتك على إنجاز المهام التالية:

- تسمية الخمس فئات لعناوين IP.
- وصف مميزات مختلف فئات لعناوين IP.
- التعرف على فئة عنوان IP بناءاً على رقم الشبكة.
- تحديد ما جزء العنوان IP الخاص بمميز الشبكة وما الجزء الخاص بمميز المضيف.
	- التعرف على العناوين IP الشرعية وغير الشرعية بناءاً على قواعد عنونة IP.
		- تحديد مجال العناوين وأقنعة الشبكات الفرعية لكل فئة.

#### الخلفية :

- تـؤدي هـذه التجريـة إلى فهـم عنـاوين IP . تسـتخدم عنـاوين IP لتعريـف بصـفة فريـدة شـبكـات TCP/IP ومضيفات على شبكة الاتصال بين الأجهزة.
	- يطلق على محطات العمل والملقمات اسم مضيفات ويكون لكل واحد منهم عنوان IP فريد.
- يعتبر TCP/IP البروتوكول الأكثر استخداماً في العالم. يستخدم نظام الانترنت عنونـة IP لـذا ينبغي لأي مضيف يريد الوصول بإنترنت أن يكون له عنوان IP.
- يحتوى العنوان IP على جزئين . عنوان الشبكة وعنوان المضيف. تحتوى العنـاوين IP علـى طـول مقداره 32 بت مقسمة على أربعة أجزاء يحتوي كل واحد منهم على شانية بت أو Octet.
- تعـين هــذه الشـبكة العنــاوين بصــفة ســاكنة (يدويــة) مــن طــرف مــدير الشــبكة أو بصــفة ديناميكية (تلقائية) من خلال خادمDHCP.
- يطلق على العنوان IP اسم العنوان المنطقي لأنـه قابل للتغيير. أمـا العنـوان العتـادي المتكـون مـن 48 بت فهو عنوان ثابت غير قابل للتغيير.

#### الأدوات المساعدة:

● جهاز حاسب مع نظام تشغيل Windows 2000 منصب عليه.

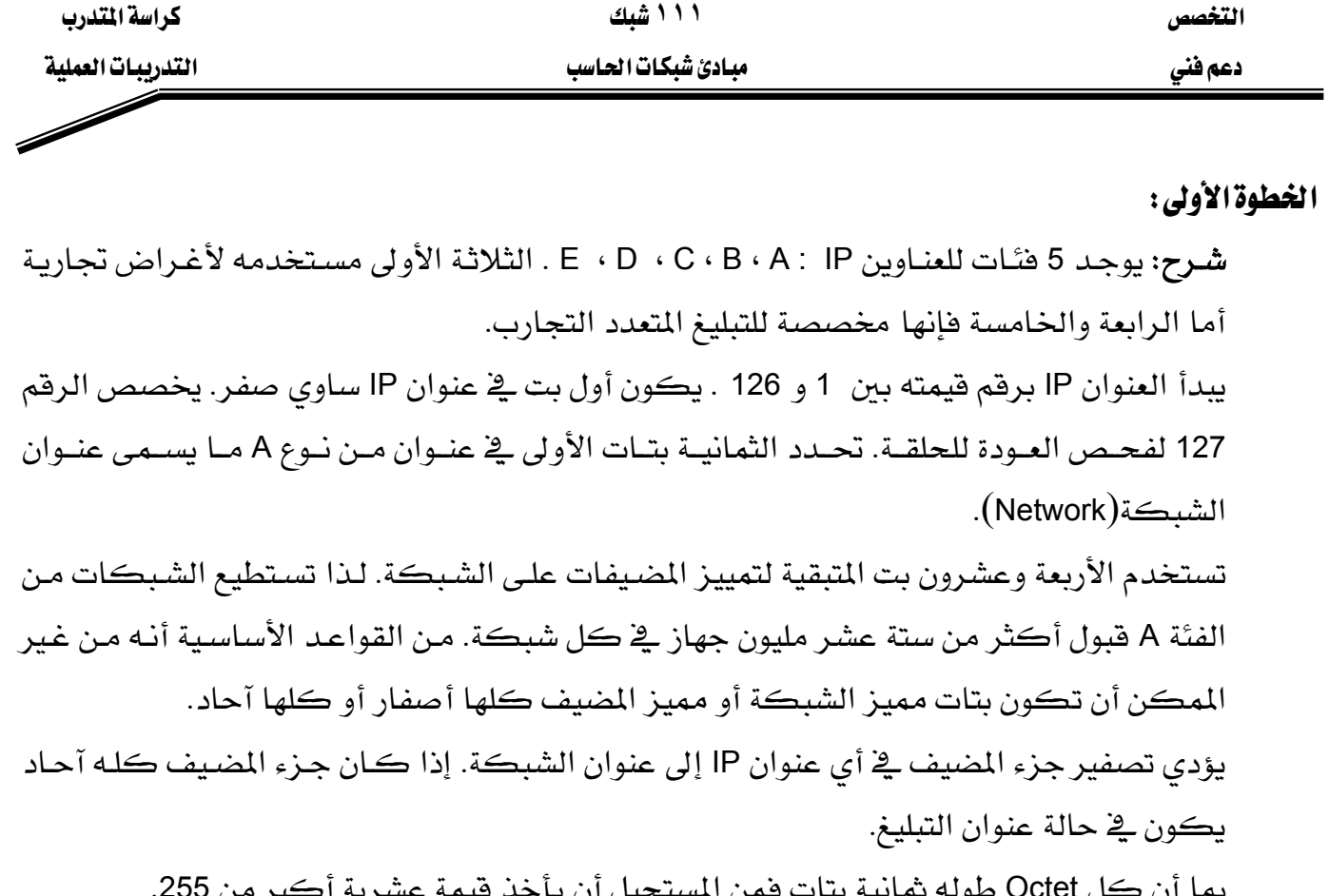

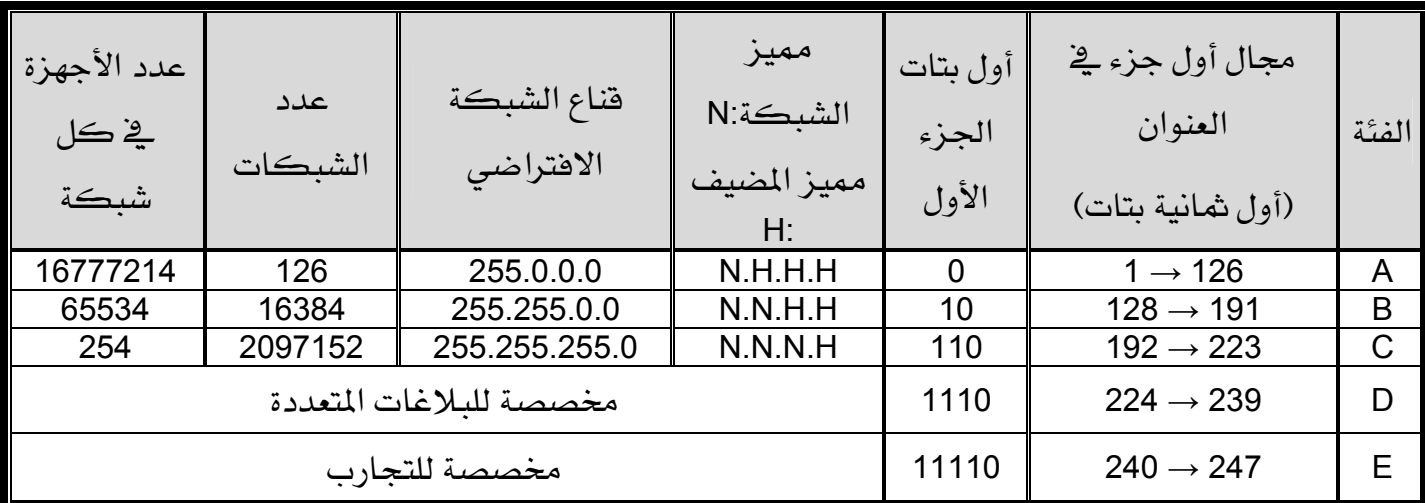

ا**لخطوة الثّانية:** عنونة IP الأ*س*اسية.

المهام: استخدم الجدول السابق ومعلوماتك المكتسبة حول الموضوع للإجابة عن الأسئلة التالية:

l - ما (في الشائي والعشري) مجال أول شانية بتات الخاصة بالعناوين IP من الفئة B ؟ 

دعم فني التدريبات العملية المستخدمة المستخدمة المستخدمة المستخدمة المستخدمة المستخدمة المستخدمة المستخدمة المستخدمة

2- ما البتات التي تمثل جزء عنوان الشبكة في عنوان من فئة C.

KKKKKKKKKKKKKKKKKKKKKKKKKKKKKKKKKKKKKKKKKKKKKKKKKKKKKKKKKKKKKKKKKKKKKKKKKKKKKKKKKKKKKKKKKKKKKKKKKKKKKKKKKKKKKKKKKKKKKKKKKKKKKKKKKKKKKKKKKKKKKKKKKKKKKKKKKKKKKKKK

3- ما البتات التي تمثل جزء عنوان المضيف <u>ه</u> عنوان من فئة A.

KKKKKKKKKKKKKKKKKKKKKKKKKKKKKKKKKKKKKKKKKKKKKKKKKKKKKKKKKKKKKKKKKKKKKKKKKKKKKKKKKKKKKKKKKKKKKKKKKKKKKKKKKKKKKKKKKKKKKKKKKKKKKKKKKKKKKKKKKKKKKKKKKKKKKKKKKKKKKKKK

## الغطوة الثّالثّة :

تحديد لكلٍ من العناوين الموجودة على الجدول، فئة العنوان، مميز الشبكة، مميز المضيف، عنوان التبليغ للشبكة وقناع التفرع الافتراضي.

أكمل الجدول التالي: $1$ 

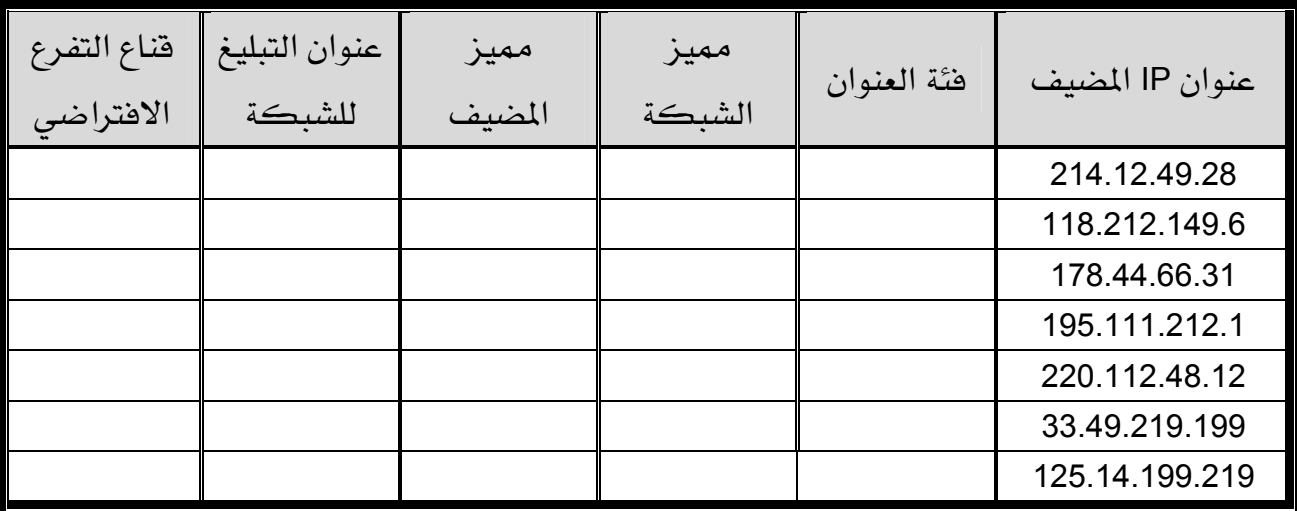

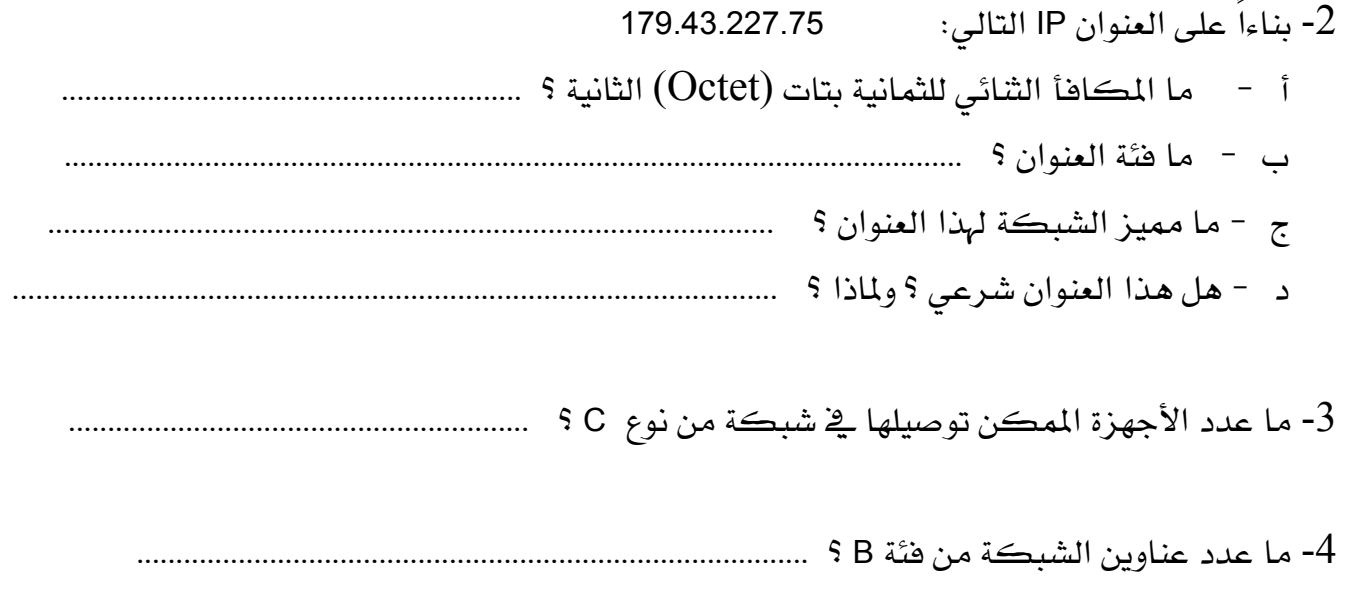

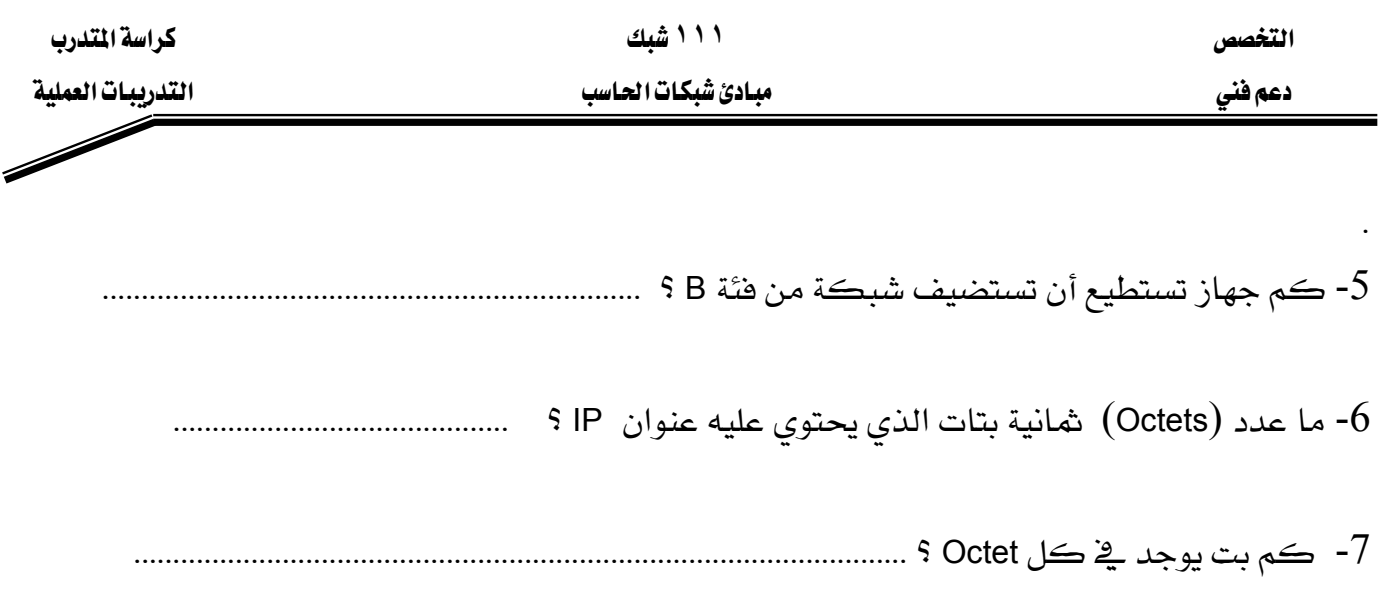

# ا**لخطوة الرابعة :** تحديد أي عنوان شرعي <u>ه</u> الشبكات التجارية.

ا**لمهام:** حدد في الجدول التالي أي من العناوين تتمكن الأجهزة من استخدامها.

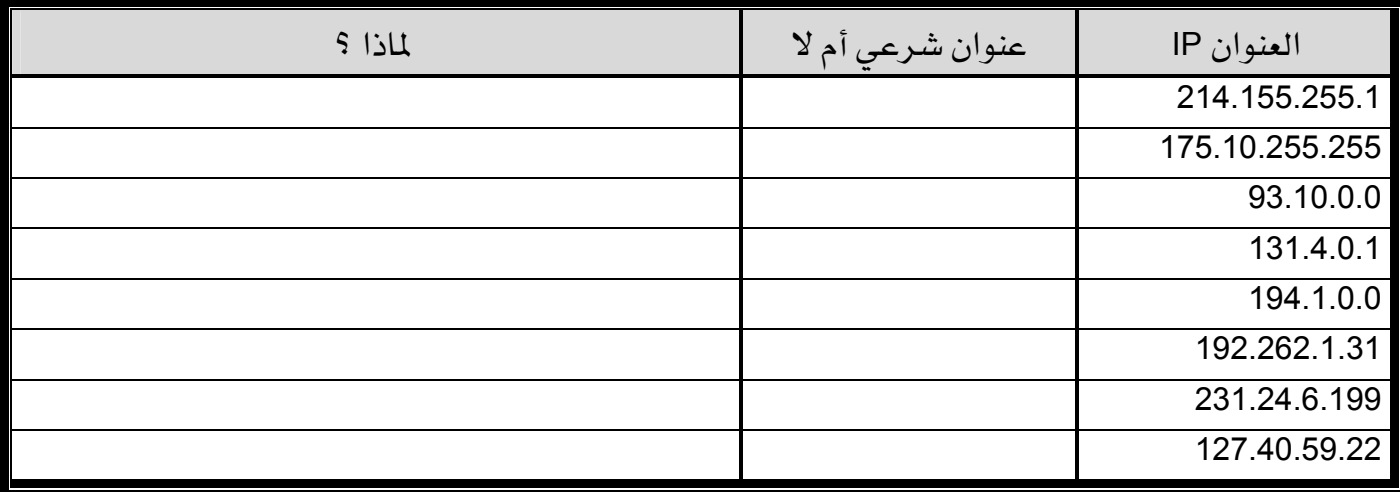

# التدريب العملى رقم ١١

# أفنعة التفرع

## الأهداف:

الهدف من هذه التجربة هو اكتساب المهام التالية:

- تحديد الشبكات الفرعية المتاحة الخاصة بعنوان شبكة وقناع التفرع.
- بناءاً على متطلبات الشبكة ، تكون قادراً على تحديد عدد الشبكات الفرعية والمضيفات التي تحتوي عليها أي من هذه الشبكات.
- القدرة على تحديد القناع اللازم استخدامه لتوفير عدد مناسب من الشبكات الفرعية وعدد الأجهزة \_ ضكل مكان من هذه الشبكات.
	- تعيين عناوين IP وأقنعة تفرع إلى المضيفات وواجهات الموجه.
	- استخدام عملية " ANDing" لنقل رزمة IP من مضيف محلي إلى مضيف بعيد عبر موجه.

#### الخلفية :

- يستخدم فنـاع التفـرع لتقسـيم شـبكة موجـودة إلى شـبكـات فرعيـة وهـذا لغـرض إنشـاء شـبكـات صغيرة أقل زحمة، وآمنة وذات أداء أفضل.
- تسمى الأجهزة التي تفصل ببن الشبكات الفرعيـة الموجهـات. تسـاعد أقنعـة التفـرع محطـات العمـل والخادمات والموجهات من معرفة ما إذا كان جهاز الوجهة أو الهدف موجود على الشبكة المحلية أم على شبكة أخرى.
- تحتوي عملية تفرع الشبكات على استلاف بتات من جزء المضيف ليصبح أي عنوان IP مقسـوم إلى ثلاثة أجزاء:
	- مميز الشبكة، مميز الشبكة الفرعية ومميز المضيف.

#### الأدوات المساعدة:

● جهاز حاسب مع نظام تشغيل Windows 2000 منصب عليه.

| كراسة التدرب      | ۱۱۱ شمك            | التغصص  |
|-------------------|--------------------|---------|
| التدريبات العملية | مبادئ شبكات الحاسب | دعم فنی |
|                   |                    |         |

الخطوة الأولى: أساسيات العناوينIP .

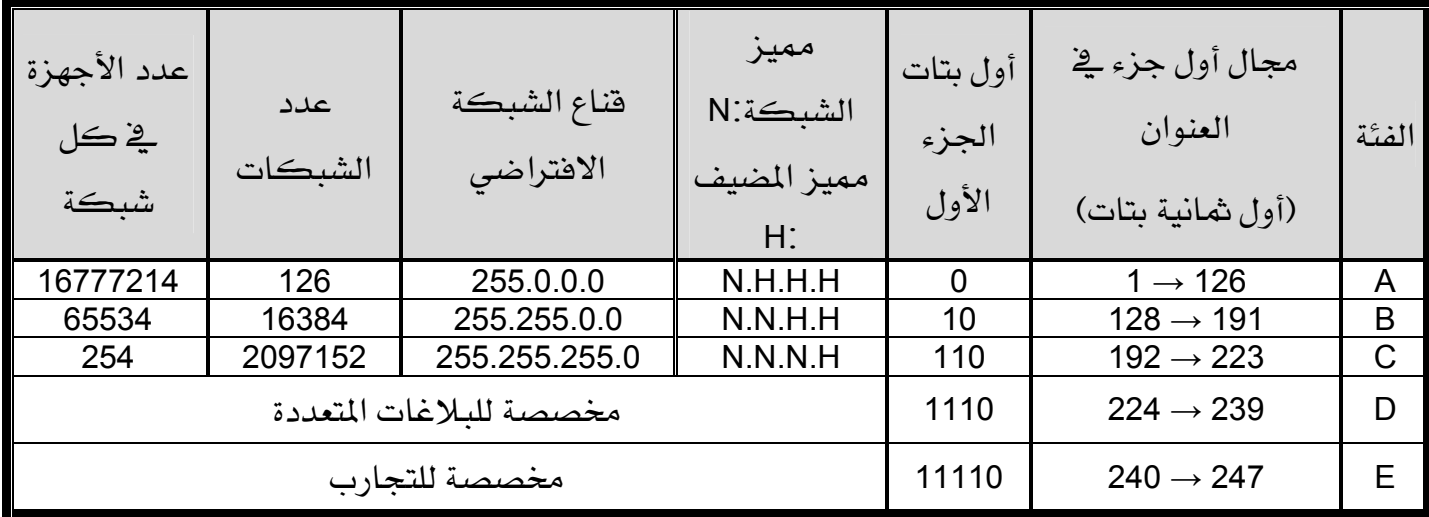

ا**لخطوة الثـانية:** تجزئة عنوان من فئة C إلى ثلاثة شبكات فرعية.

شرح: لدينا عنوان شبكة من فئة C بقيمة 215.192.66.0 نريد تقسيم الشبكة الأصلية إلى ثلاثة شبكات فرعية A وB و C باستخدام موجه. نحتاج على الأفل إلى 27 جهاز ڤي كل شبكة.

أجب على الأسئلة التالية: 1- ما المكافأ الشائي للعنوان IP 66.0ـ 215.192.66 ؟ 2- ما Octets أو البتات التي تمثل جزء الشبكة وما التي تمثل جزء المضيف في هذا العنوان من فئة C؟  $\mathcal{L} = \{x_1, x_2, \ldots, x_n\}$  . The contract of the contract of the contract of the contract of the contract of the contract of the contract of the contract of the contract of the contract of the contract of the contract of 3- ما عدد البتات اللازم استلافها من جزء المضيف للحصول على ثلاثة شبكات فرعية تحتوي كل واحدة منها على 27 جهاز مضيف على الأقل ؟ 4- ما قيمة قناع التفرع اللازم استخدامه لتحقيق هذه المتطلبات ؟ 5- ما المكافأ الثنائي للقناع الحاصل عليه في السؤال رقم 4 ؟ 

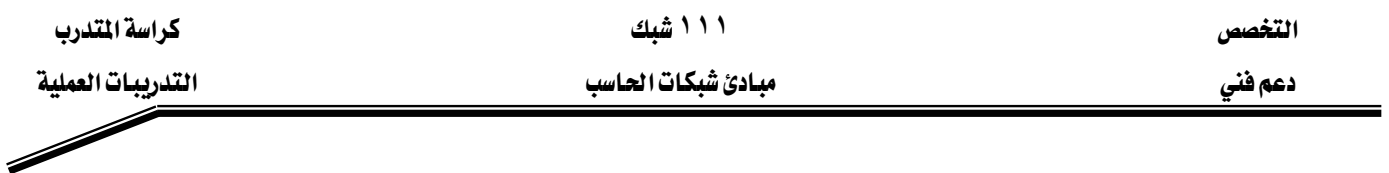

ا**لغطوة الثـالثة :** تجزئة شبكة من نوع C إلى ثلاث شبكات هرعية.

شرح: نستخدم نفس القيمة لقناع التفرع بالنسبة للمضيفات، الشبكات الفرعية وواجهات الموجه. هذا ما يُمكن الموجهات والمضيفات من معرفة أي شبكة مرسل إليها رزم البيانات. عند ترقيم الأجهزة ، أول رقم في أي شبكة فرعية يكون مخصص لواجهة الموجه المتصلة مباشرةً مـع هـذه الشبكة الفرعية.

1- أكمل الجدول التالي:

| ممكن<br>استخدامه أم<br>$\mathbf{y}$ | عنوان التبليغ | مجال عناوين<br>الأجهزة<br>المكنة | عنوان<br>الشبكة<br>الفرعية | قناع التفرع | عنوان<br>الشبكة | رقم الشبكة<br>الفرعية |
|-------------------------------------|---------------|----------------------------------|----------------------------|-------------|-----------------|-----------------------|
|                                     |               |                                  |                            |             |                 | الأولى                |
|                                     |               |                                  |                            |             |                 | الثانية               |
|                                     |               |                                  |                            |             |                 | الثالثة               |
|                                     |               |                                  |                            |             |                 | الرابعة               |
|                                     |               |                                  |                            |             |                 | الخامسة               |
|                                     |               |                                  |                            |             |                 | السادسة               |
|                                     |               |                                  |                            |             |                 | السابعة               |
|                                     |               |                                  |                            |             |                 | الثامنة               |

2- عين عنوان IP وقناع التفرع لواجهة الموجه المتصلة بالشبكة A.

KKKKKKKKKKKKKKKKKKKKKKKKKKKKKKKKKKKKKKKKKKKKKKKKKKKKKKKKKKKKKKKKKKKKKKKKKKKKKKKKKKKKKKKKKKKKKKKKKKKKKKKKKKK

.B - عين عنوان IP وقناع التفرع لواجهة الموجه المتصلة بالشبكة B.

4- عين عنوان IP وقناع التفرع لواجهة الموجه المتصلة بالشبكة C.

 **-٣٣-** 

KKKKKKKKKKKKKKKKKKKKKKKKKKKKKKKKKKKKKKKKKKKKKKKKKKKKKKKKKKKKKKKKKKKKKKKKKKKKKKKKKKKKKKKKKKKKKKKKKKKKKKKKKKK

KKKKKKKKKKKKKKKKKKKKKKKKKKKKKKKKKKKKKKKKKKKKKKKKKKKKKKKKKKKKKKKKKKKKKKKKKKKKKKKKKKKKKKKKKKKKKKKKKKKKKKKKKKK

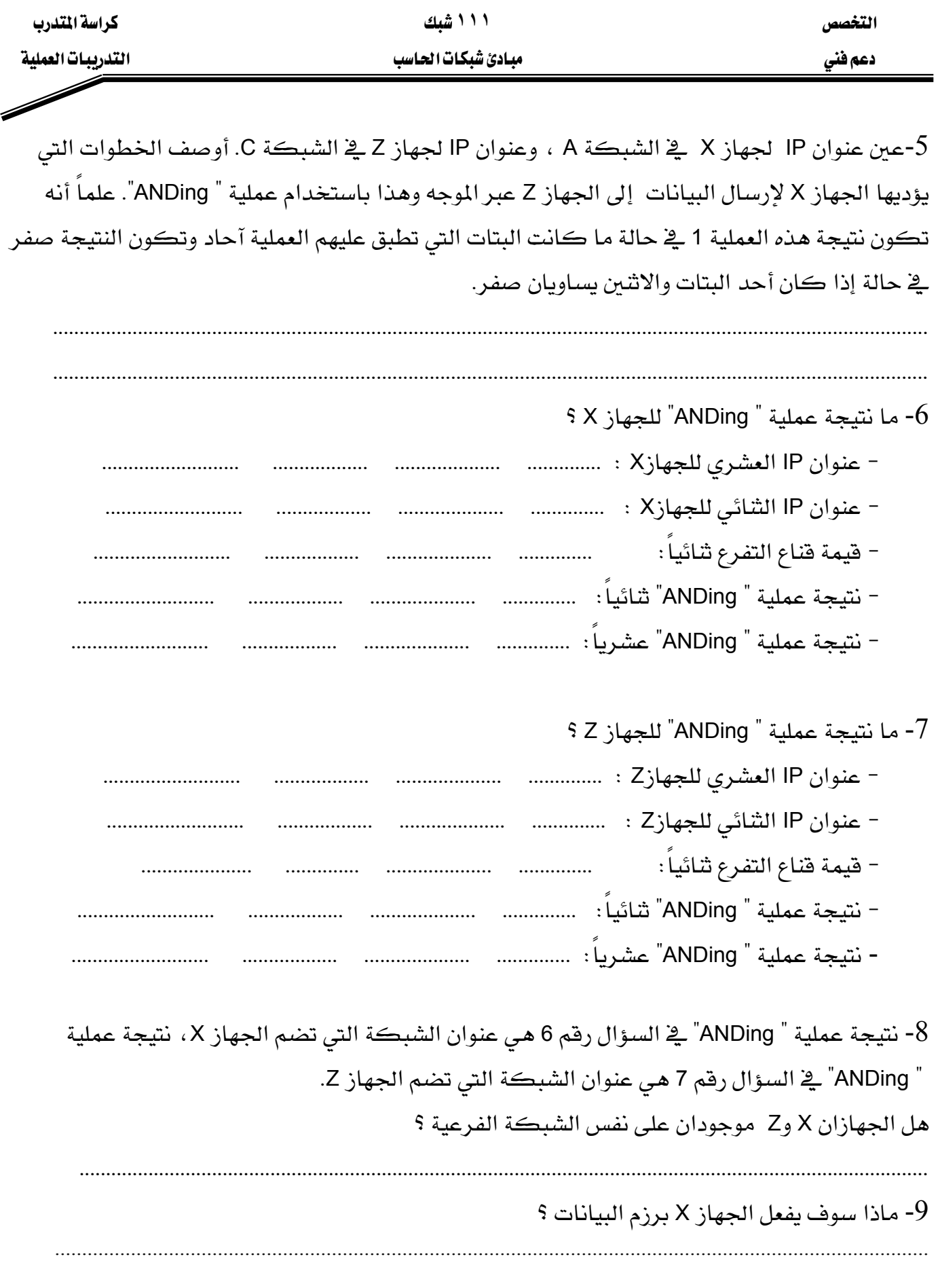

אא **١١١** א

دعم فني التدريبات العملية المستخدمة المستخدمة المستخدمة المستخدمة المستخدمة المستخدمة المستخدمة المستخدمة المس<br>المستخدمة المستخدمة المستخدمة المستخدمة المستخدمة المستخدمة المستخدمة المستخدمة المستخدمة المستخدمة المستخدمة<br>

# فائمة المتويات

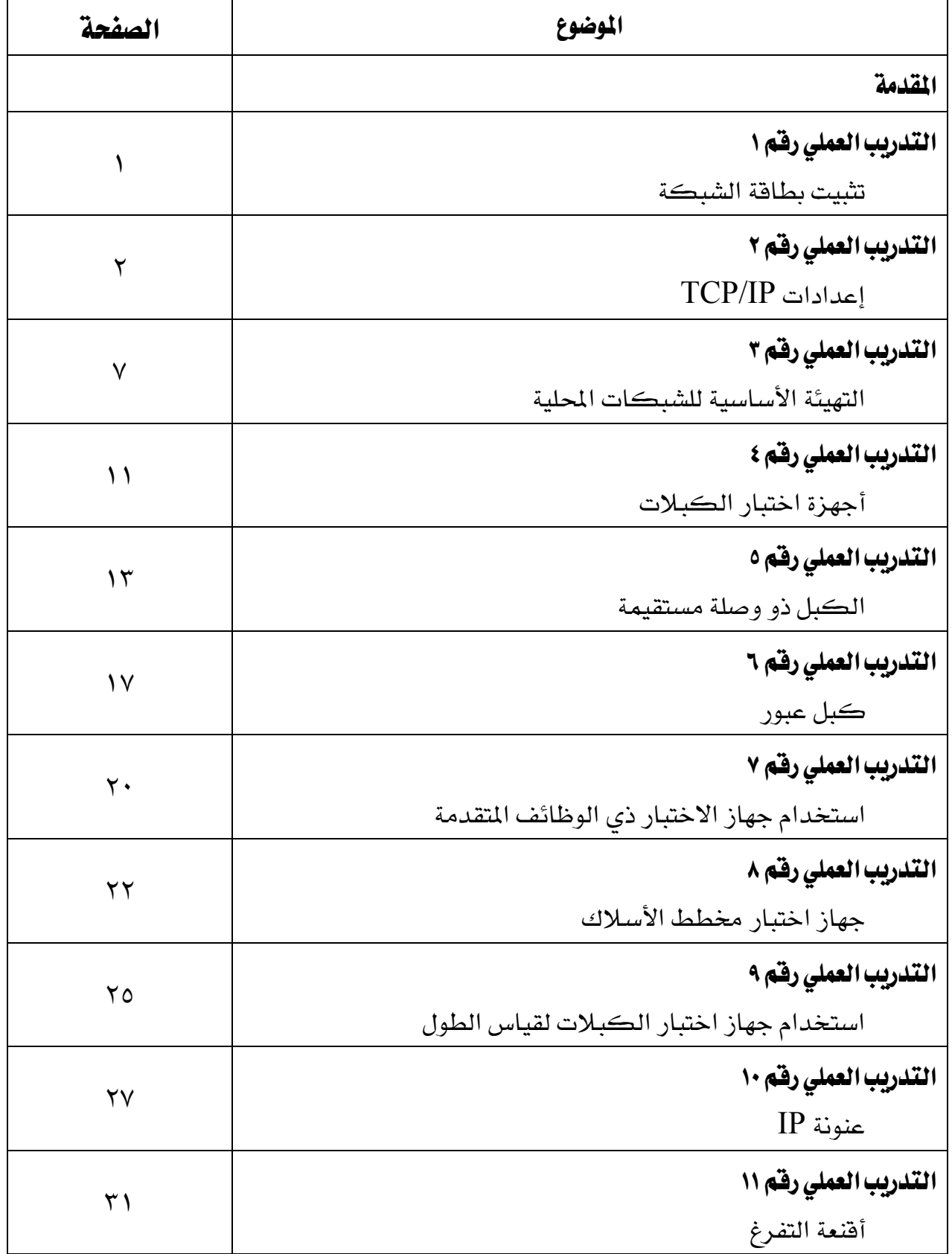

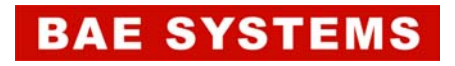

GOTEVOT appreciates the financial support provided by BAE SYSTEMS

المالي المقدم من شركة بي آيه إي سيستمز (العمليات) المحدودة

تقدر المؤسسة العامة للتعليم الفني والتدريب المهني الدعم